# **Release Notes for Cisco Catalyst 9500 Series Switches, Cisco IOS XE Fuji 16.9.x**

**First Published:** 2018-07-18

**Last Modified:** 2021-09-01

# **Release Notes for Cisco Catalyst 9500 Series Switches, Cisco IOS XE Fuji 16.9.x**

## **Introduction**

Cisco Catalyst 9500 Series Switches and Cisco Catalyst 9500 Series Switches - High Performance are Cisco's lead, fixed core and aggregation enterprise switching platforms. They have been purpose-built to address emerging trends of Security, IoT, Mobility, and Cloud.

They deliver complete convergence in terms of ASIC architecture with Unified Access Data Plane (UADP) 2.0 on Cisco Catalyst 9500 Series Switches and UADP 3.0 on Cisco Catalyst 9500 Series Switches - High Performance. The platform runs an Open Cisco IOS XE that supports model driven programmability, has the capacity to host containers, and run 3rd party applications and scripts natively within the switch (by virtue of x86 CPU architecture, local storage, and a higher memory footprint). The series forms the foundational building block for SD-Access, which is Cisco's lead enterprise architecture.

With the introduction of the High Performance models in the series, there may be differences in the supported and unsupported features, limitations, and caveats that apply to the Cisco Catalyst 9500 Series Switches and Cisco Catalyst 9500 Series Switches - High Performance models. Throughout this release note document, any such differences are expressly called out. If they are not, the information applies to all models in the series. **Note**

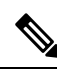

Explore the [Content](https://content.cisco.com/) Hub, the all new portal that offers an enhanced product documentation experience. **Note**

- Use faceted search to locate content that is most relevant to you.
- Create customized PDFs for ready reference.
- Benefit from context-based recommendations.

Get started with the Content Hub at [content.cisco.com](https://content.cisco.com/) to craft a personalized documentation experience.

Do provide feedback about your experience with the Content Hub.

## **Whats New in Cisco IOS XE Fuji 16.9.8**

There are no new hardware or software features in this release. For the list of open and resolved caveats in this release, see [Caveats,](#page-48-0) on page 49.

# **Whats New in Cisco IOS XE Fuji 16.9.7**

There are no new hardware or software features in this release. For the list of open and resolved caveats in this release, see [Caveats,](#page-48-0) on page 49.

### **Software Features in Cisco IOS XE Fuji 16.9.7**

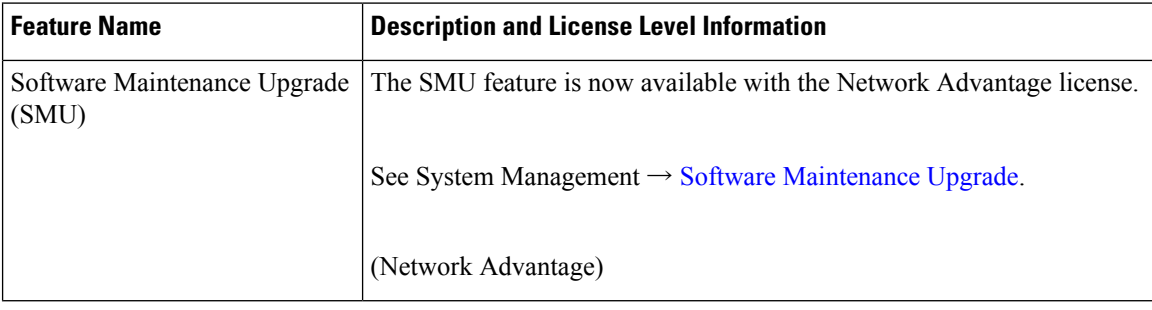

# **Whats New in Cisco IOS XE Fuji 16.9.6**

There are no new hardware or software features in this release. For the list of open and resolved caveats in this release, see [Caveats,](#page-48-0) on page 49.

# **Whats New in Cisco IOS XE Fuji 16.9.5**

There are no new hardware or software features in this release. For the list of open and resolved caveats in this release, see [Caveats,](#page-48-0) on page 49.

# **Whats New in Cisco IOS XE Fuji 16.9.4**

There are no new hardware or software features in this release. For the list of open and resolved caveats in this release, see [Caveats,](#page-48-0) on page 49.

# **Whats New in Cisco IOS XE Fuji 16.9.3**

There are no new hardware or software features in this release. For the list of open and resolved caveats in this release, see [Caveats,](#page-48-0) on page 49.

# **Whats New in Cisco IOS XE Fuji 16.9.2**

### **Software Features in Cisco IOS XE Fuji 16.9.2**

#### **Software Features Introduced on Cisco Catalyst 9500 Series Switches**

(C9500-12Q, C9500-16X, C9500-24Q, C9500-40X)

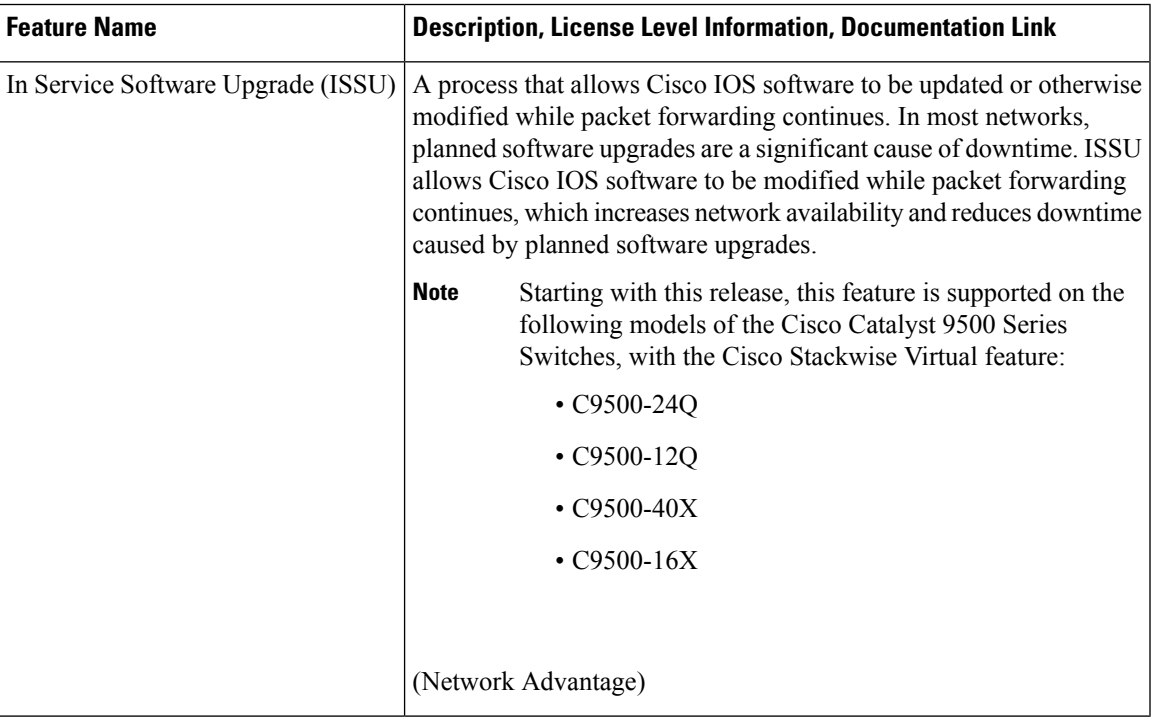

# **Whats New in Cisco IOS XE Fuji 16.9.1**

### **Hardware Features in Cisco IOS XE Fuji 16.9.1**

- Hardware Features [Introduced](#page-3-0) on Cisco Catalyst 9500 Series Switches
- Hardware Features Introduced on Cisco Catalyst 9500 Series [Switches-High](#page-4-0) Performance

I

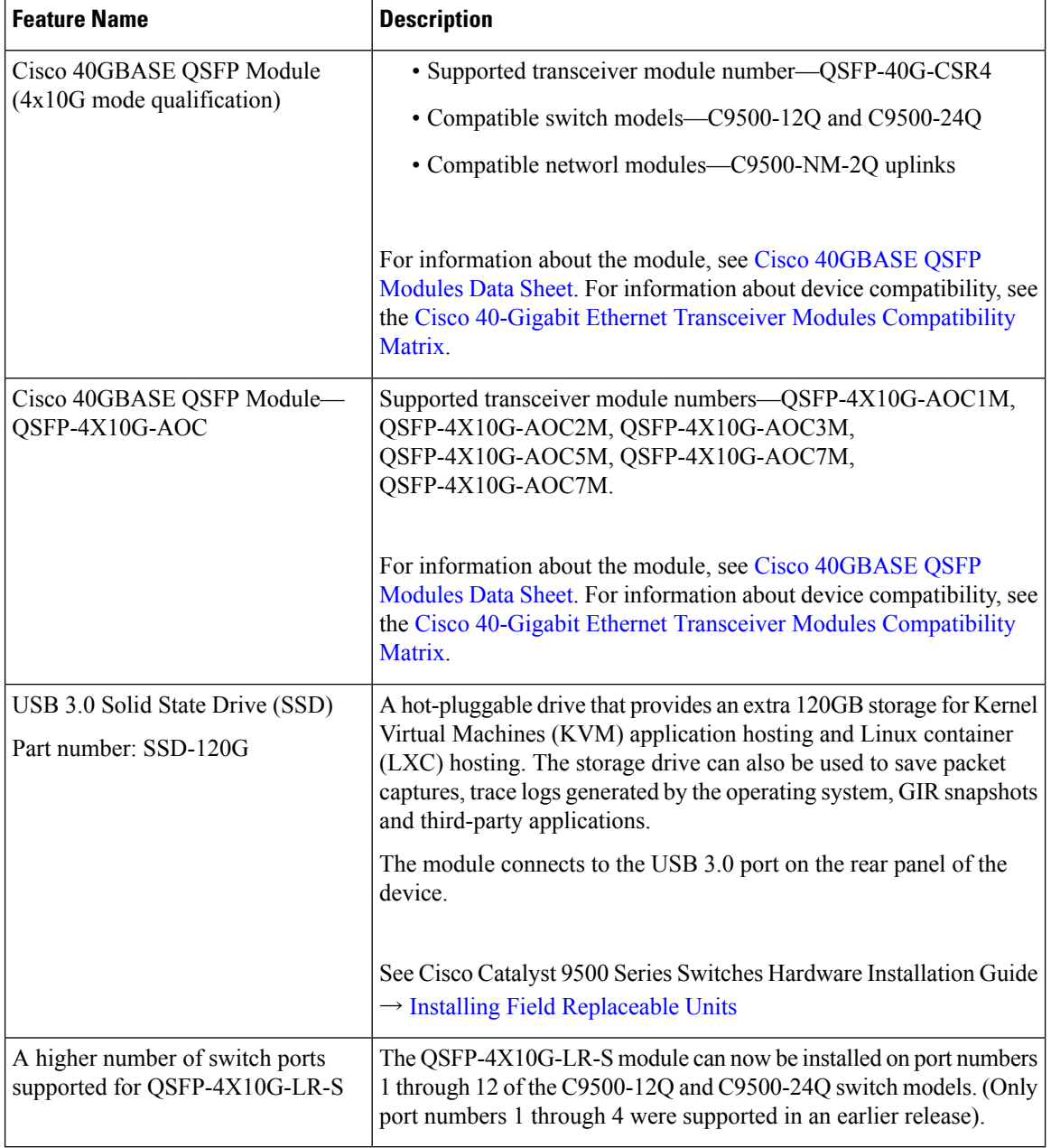

<span id="page-3-0"></span>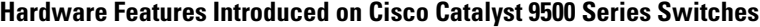

<span id="page-4-0"></span>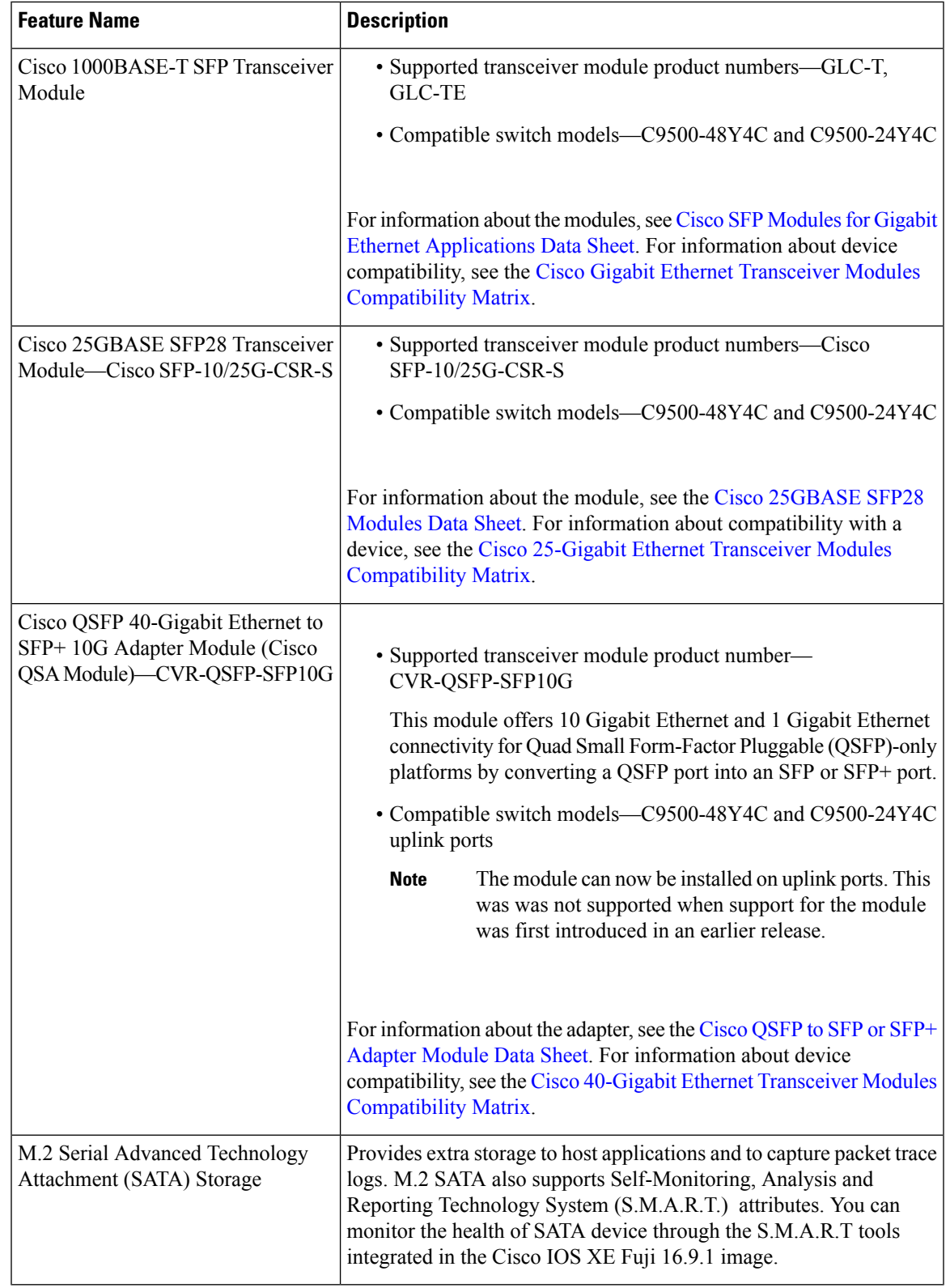

#### **Hardware Features Introduced on Cisco Catalyst 9500 Series Switches-High Performance**

### **Software Features in Cisco IOS XE Fuji 16.9.1**

- Software Features [Introduced](#page-5-0) on All Models
- Software Features [Introduced](#page-8-0) on Cisco Catalyst 9500 Series Switches
- Software Features Introduced on Cisco Catalyst 9500 Series [Switches-High](#page-11-0) Performance

#### <span id="page-5-0"></span>**Software Features Introduced on All Models**

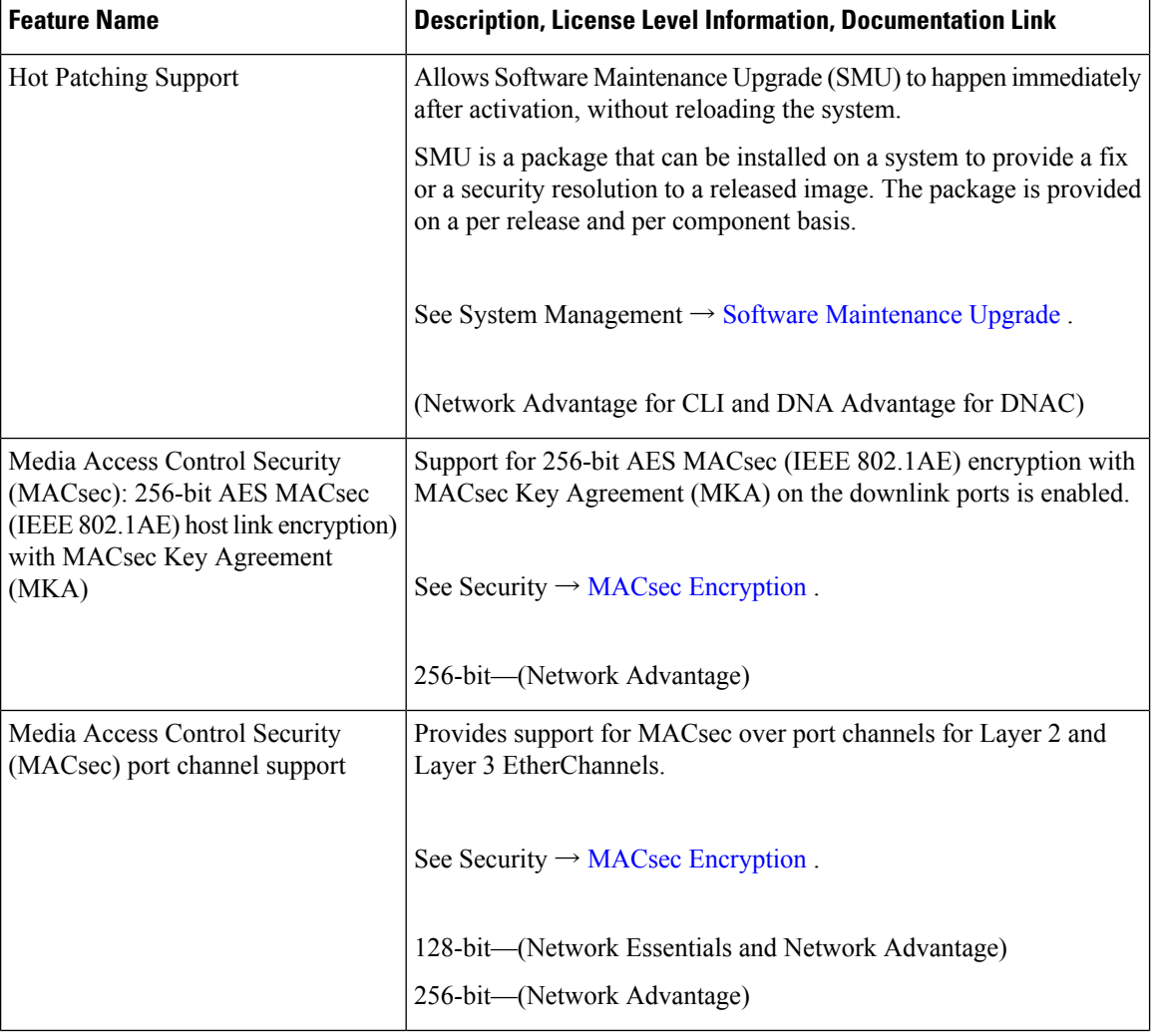

r

 $\mathbf l$ 

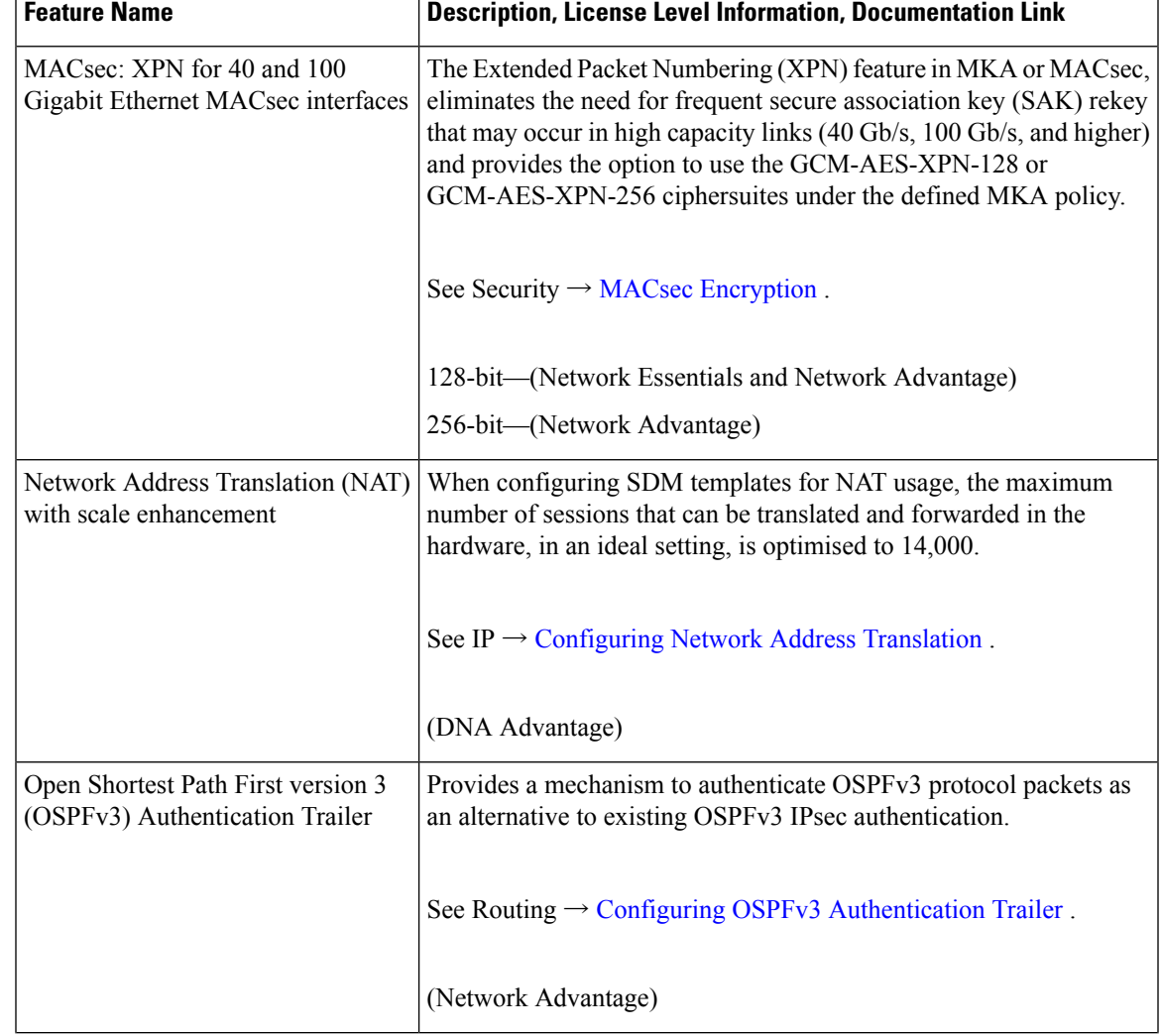

 $\mathbf I$ 

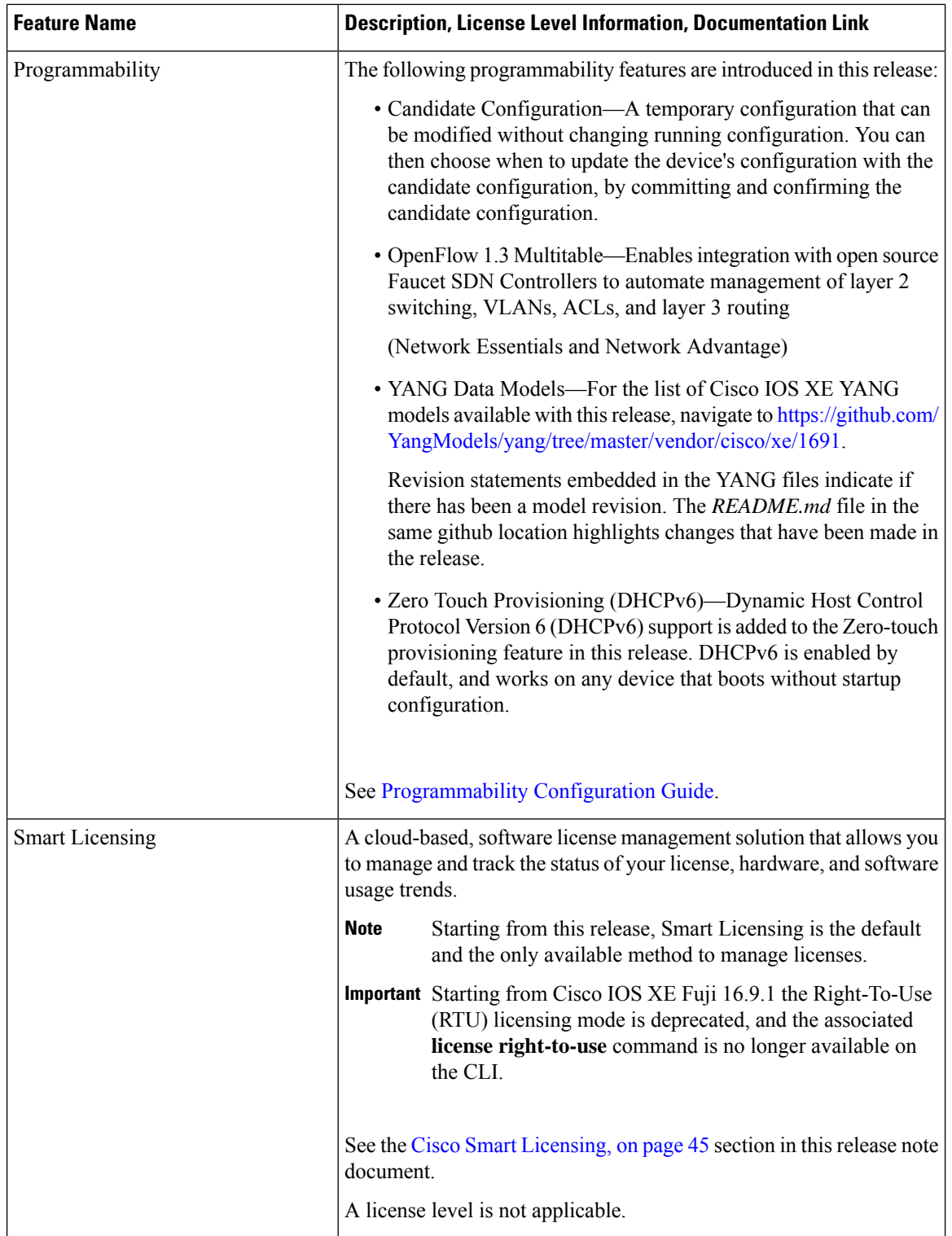

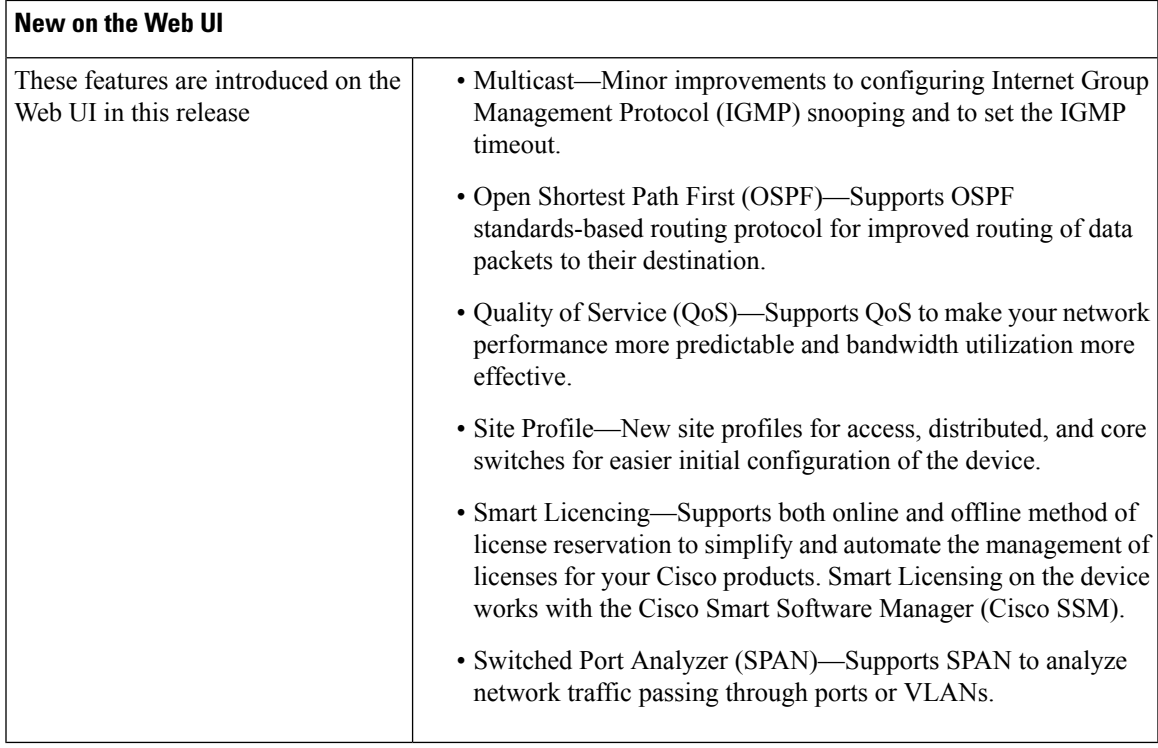

#### <span id="page-8-0"></span>**Software Features Introduced on Cisco Catalyst 9500 Series Switches**

(C9500-12Q, C9500-16X, C9500-24Q, C9500-40X)

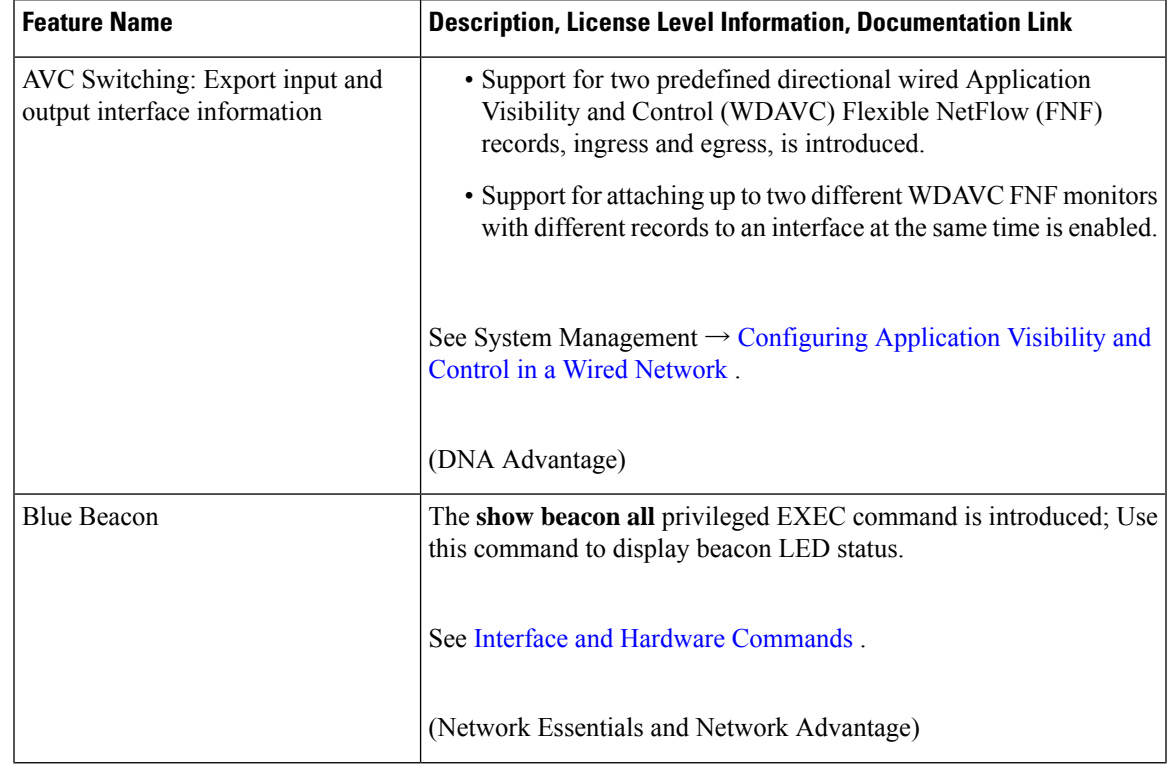

I

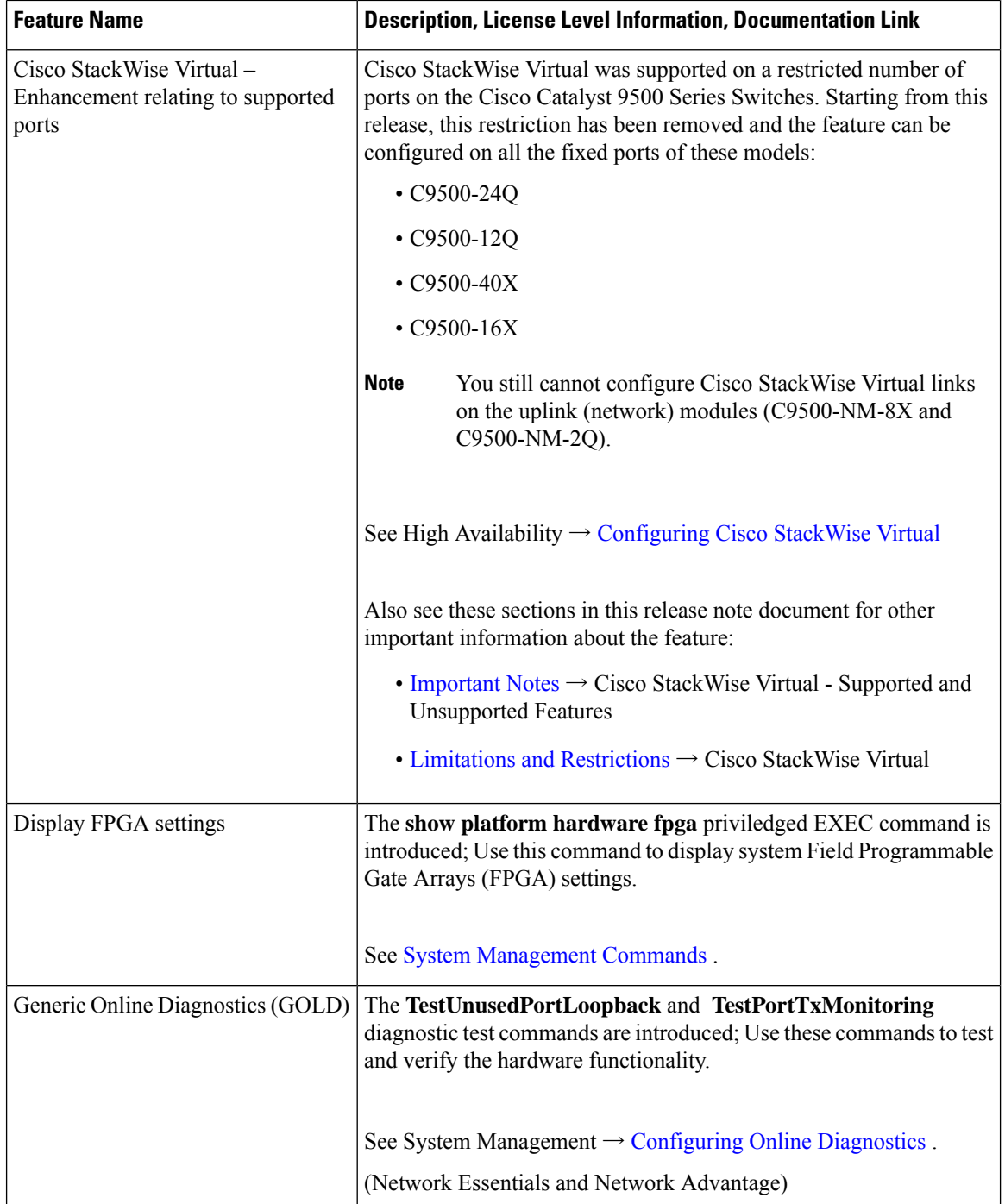

I

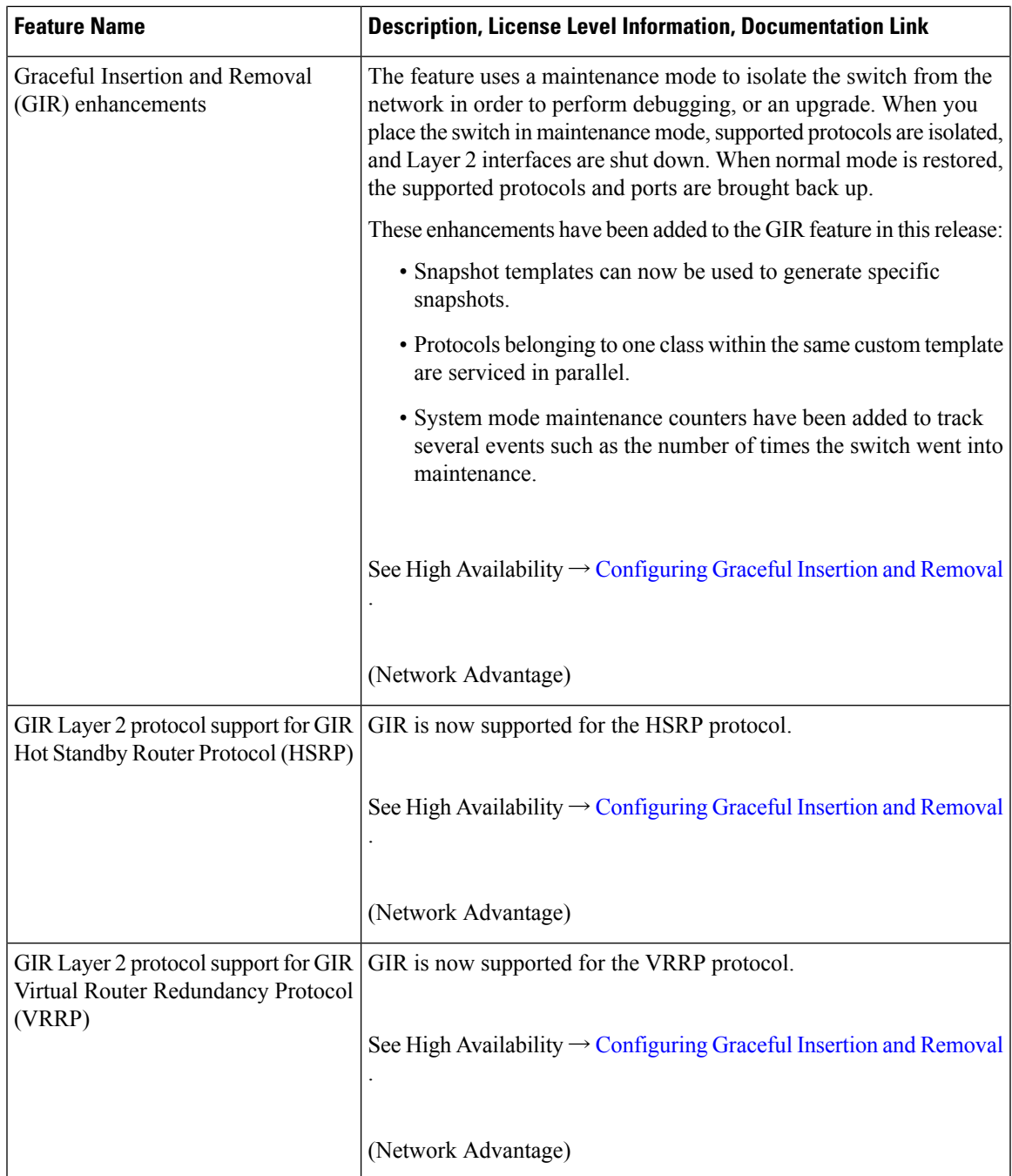

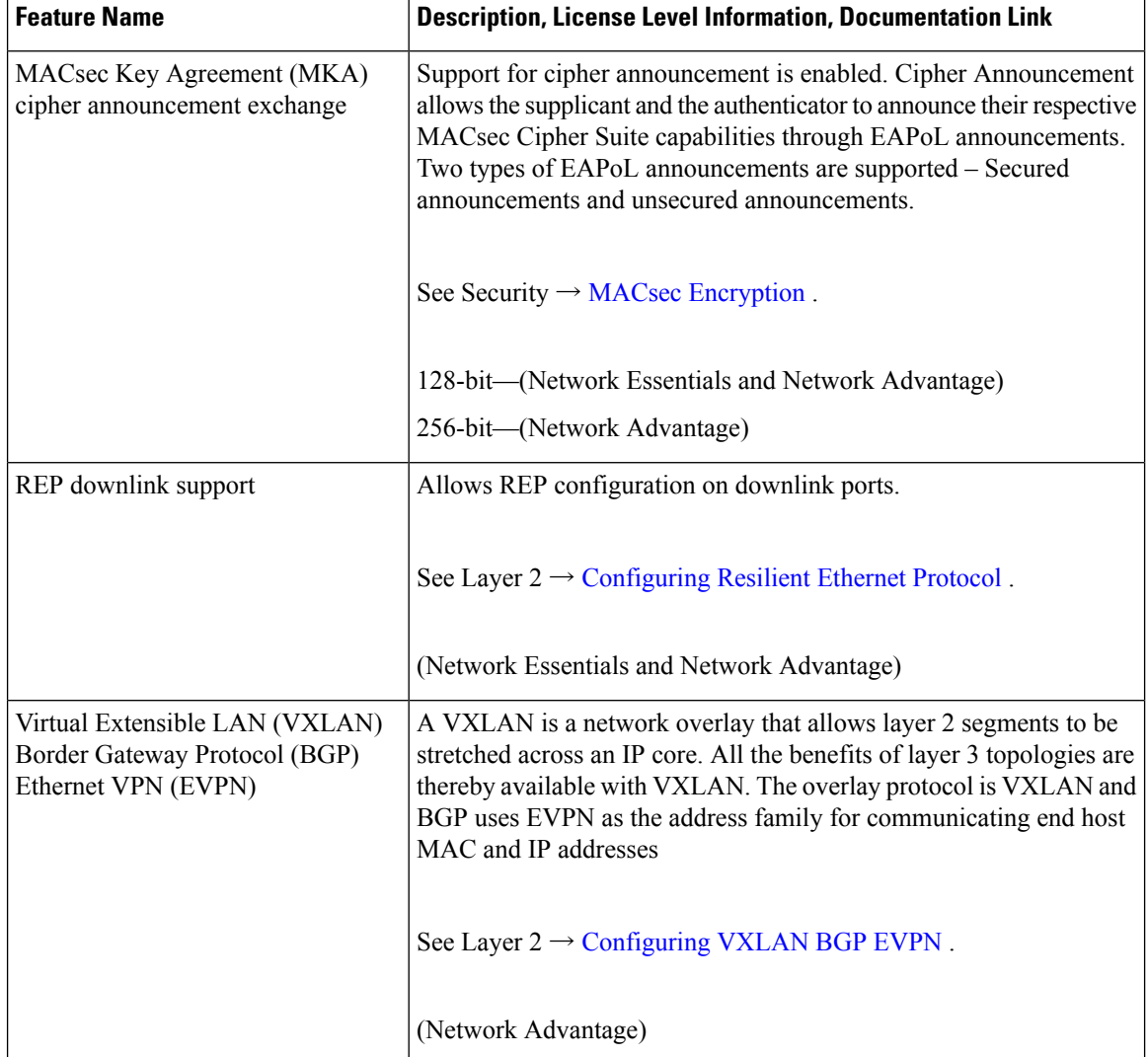

#### <span id="page-11-0"></span>**Software Features Introduced on Cisco Catalyst 9500 Series Switches-High Performance**

(C9500-24Y4C, C9500-32C, C9500-32QC, and C9500-48Y4C)

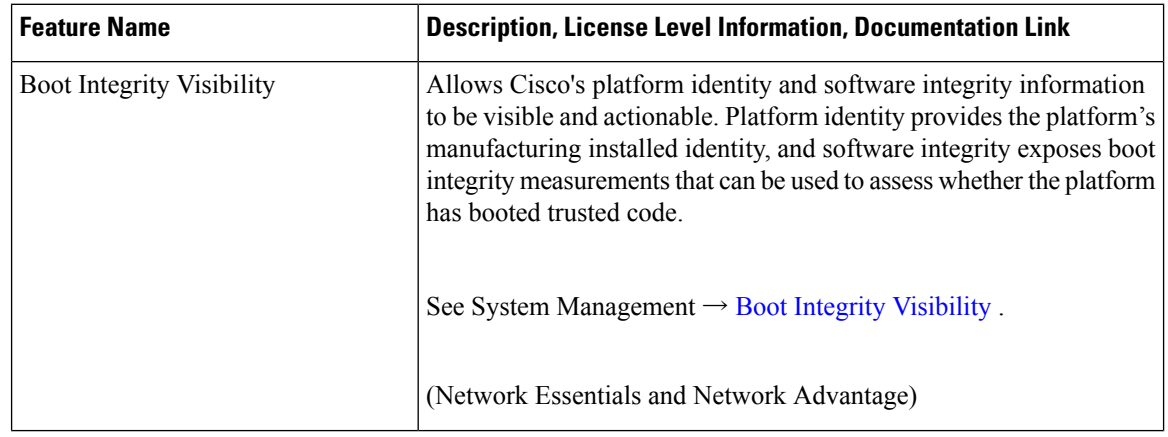

I

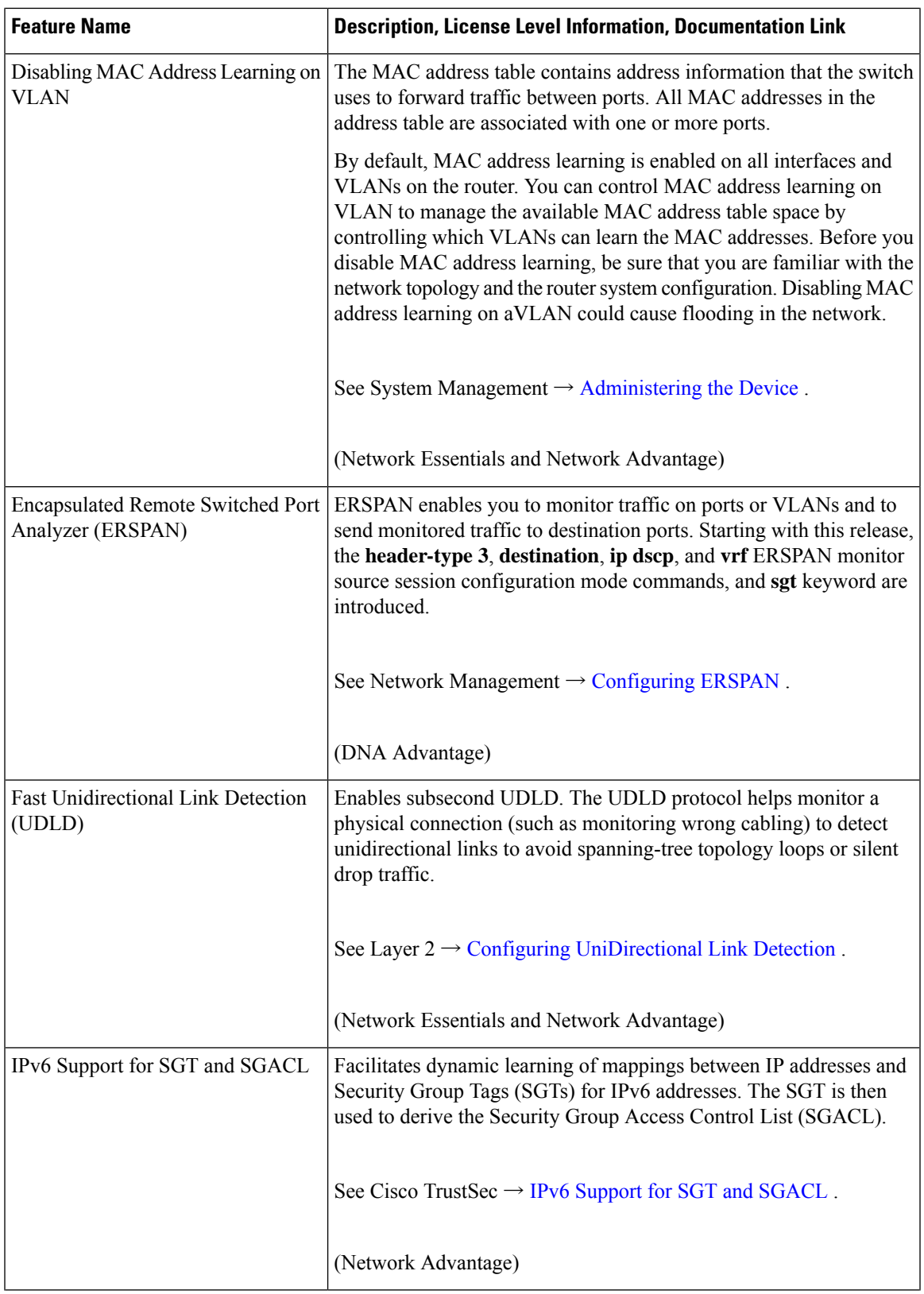

I

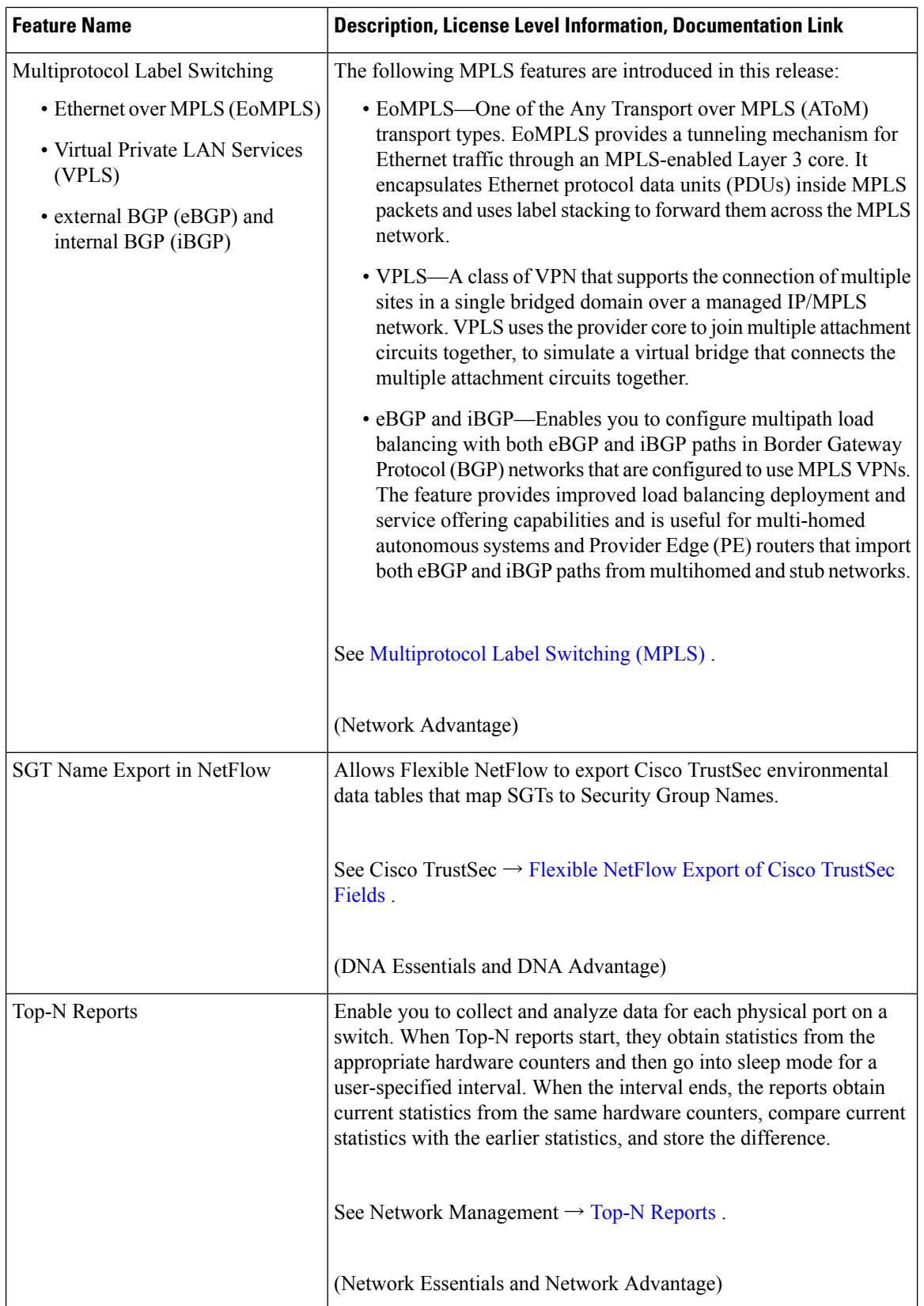

## <span id="page-14-0"></span>**Important Notes**

- Cisco StackWise Virtual Supported and [Unsupported](#page-14-1) Features, on page 15
- Unsupported [Features—All](#page-14-2) Models, on page 15
- Unsupported [Features—Cisco](#page-14-3) Catalyst 9500 Series Switches, on page 15
- Unsupported [Features—Cisco](#page-15-0) Catalyst 9500 Series Switches High Performance, on page 16
- Complete List of [Supported](#page-15-1) Features, on page 16
- <span id="page-14-1"></span>• Accessing Hidden [Commands,](#page-15-2) on page 16

#### **Cisco StackWise Virtual - Supported and Unsupported Features**

*(applies only to C9500-12Q, C9500-16X, C9500-24Q, C9500-40X models)*

When you enable Cisco StackWise Virtual on the device

• Layer 2, Layer 3, Security, Quality of Service, Multicast, Application, Monitoring and Management, Multiprotocol Label Switching, and High Availability are supported.

Contact the Cisco Technical Support Centre for the specific list of features that are supported under each one of these technologies.

<span id="page-14-2"></span>• Resilient Ethernet Protocol, Remote Switched Port Analyzer, and Sofware-Defined Access are NOT supported

#### **Unsupported Features—All Models**

- Bluetooth
- Bidirectional Protocol Independent Multicast (Bidir-PIM)
- <span id="page-14-3"></span>• IPsec VPN
- Performance Monitoring (PerfMon)
- Virtual Routing and Forwarding (VRF)-Aware web authentication

#### **Unsupported Features—Cisco Catalyst 9500 Series Switches**

- Border Gateway Protocol (BGP) Additional Paths
- Cisco TrustSec Network Device Admission Control (NDAC) on Uplinks
- Flexible NetFlow—NetFlow v5 Export Protocol, 4-byte (32-bit) AS Number Support, TrustSec NetFlow IPv4 Security Group Access Control List (SGACL) Deny and Drop Export
- Gateway Load Balancing Protocol (GLBP)
- Lawful Intercept (LI)
- Network-Powered Lighting (including COAP Proxy Server, 2-event Classification, Perpetual POE, Fast PoE)
- PIM Bidirectional Forwarding Detection (PIM BFD), PIM Snooping.
- Quality of Service—Classification (Layer 3 Packet Length, Time-to-Live (TTL)), per queue policer support, sharped profile enablement for egress per port queues, L2 Miss, Ingress Packet FIFO (IPF)
- Unicast over Point to Multipoint (P2MP) Generic Routing Encapsulation (GRE), Multicast over P2MP GRE.
- <span id="page-15-0"></span>• VLAN Translation—One-to-One Mapping

#### **Unsupported Features—Cisco Catalyst 9500 Series Switches - High Performance**

- Cisco Application Visibility and Control (AVC)
- Cisco Stackwise Virtual
- Graceful Insertion and Removal (GIR)
- In Service Software Upgrade (ISSU)
- MPLS Label Distribution Protocol (MPLS LDP) VRF-Aware Static Labels
- Next Generation Network-Based Application Recognition (NBAR) and Next Generation NBAR (NBAR2)
- Nonstop Forwarding (NSF), Enhanced Interior Gateway Routing Protocol (EIGRP) NSF and Open Shortest Path First (OSPF) NSF, NSF support for IPv6, NSF Awareness (BGP, EIGRP, OSPF))
- <span id="page-15-1"></span>• QoS Options on GRE Tunnel Interfaces
- Stateful Switchover *(SSO)*

#### **Complete List of Supported Features**

For the complete list of features supported on a platform, see the Cisco Feature Navigator at <https://www.cisco.com/go/cfn>.

When you search for the list of features by platform select

- <span id="page-15-2"></span>• CAT9500—to see all the features supported on the C9500-12Q, C9500-16X, C9500-24Q, C9500-40X models
- CAT9500 HIGH PERFORMANCE (32C; 32QC; 48Y4C; 24Y4C)—to see all the features supported on the C9500-24Y4C, C9500-32C, C9500-32QC, and C9500-48Y4C models

#### **Accessing Hidden Commands**

Starting with Cisco IOS XE Fuji 16.8.1a, as an improved security measure, the way in which hidden commands can be accessed has changed.

Hidden commands have always been present in Cisco IOS XE, but were not equipped with CLI help. This means that entering enter a question mark (?) at the system prompt did not display the list of available commands. For information about CLI help, see Understanding the Help System. Such hidden commands are only meant to assist Cisco TAC in advanced troubleshooting and are therefore not documented.

Starting with Cisco IOS XE Fuji 16.8.1a, hidden commands are available under:

• Category 1—Hidden commandsin privileged or User EXEC mode. Begin by entering the **service internal** command to access these commands.

• Category 2—Hidden commands in one of the configuration modes (global, interface and so on). These commands do not require the **service internal** command.

Further, the following applies to hidden commands under Category 1 and 2:

• The commands have CLI help. Entering enter a question mark (?) at the system prompt displays the list of available commands.

Note: For Category 1, enter the service internal command before you enter the question mark; you do not have to do this for Category 2.

• The system generates a %PARSER-5-HIDDEN syslog message when the command is used. For example:

\*Feb 14 10:44:37.917: %PARSER-5-HIDDEN: Warning!!! 'show processes memory old-header ' is a hidden command. Use of this command is not recommended/supported and will be removed in future.

Apart from category 1 and 2, there remain internal commands displayed on the CLI, for which the system does NOT generate the %PARSER-5-HIDDEN syslog message.

Ú

#### **Important**

We recommend that you use any hidden command only under TAC supervision.

If you find that you are using a hidden command, open a TAC case for help with finding another way of collecting the same information asthe hidden command (for a hidden EXEC mode command), or to configure the same functionality (for a hidden configuration mode command) using non-hidden commands.

### **Supported Hardware**

### **Cisco Catalyst 9500 Series Switches—Model Numbers**

The following table lists the supported hardware models and the default license levels they are delivered with. For more information about the available license levels, see section *License Levels*.

Base PIDs are the model numbers of the switch.

Bundled PIDs indicate the orderable part numbers for base PIDs that are bundled with a particular network module. Entering the **show version**, **show module**, or **show inventory** commands on such a switch (bundled PID), displays its base PID.

| <b>Switch Model</b> | Default License Level <sup>1</sup> | <b>Description</b>                                                    |  |
|---------------------|------------------------------------|-----------------------------------------------------------------------|--|
| <b>Base PIDs</b>    |                                    |                                                                       |  |
| C9500-12Q-E         | Network Essentials                 | 12.40-Gigabit Ethernet QSFP+ ports and two power<br>supply slots      |  |
| C9500-12O-A         | Network Advantage                  |                                                                       |  |
| $C9500-16X-E$       | Network Essentials                 | 16 1/10-Gigabit Ethernet SFP/SFP+ ports and two<br>power supply slots |  |
| $C9500-16X-A$       | Network Advantage                  |                                                                       |  |

**Table 1: Cisco Catalyst 9500 Series Switches**

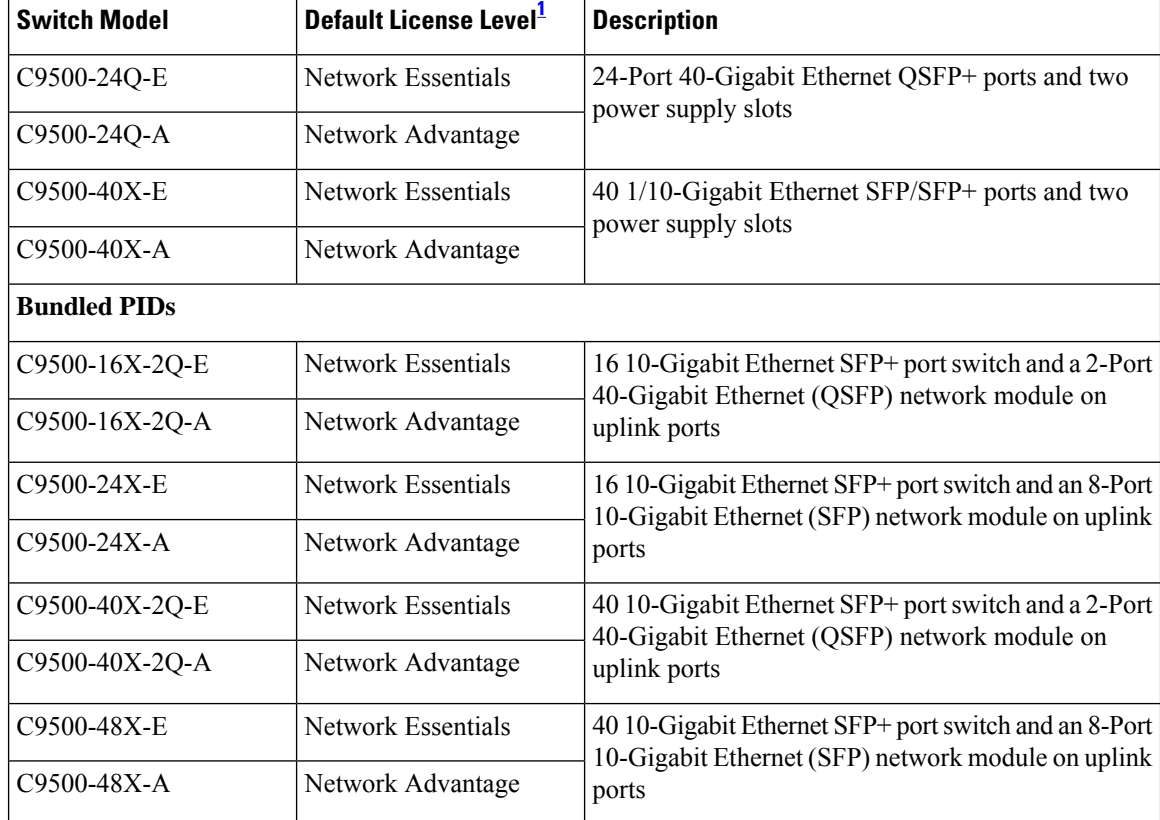

<span id="page-17-0"></span>1 See section *Licensing* → *Table: Permitted Combinations*, in this document for information about the add-on licenses that you can order.

| <b>Switch Model</b> | Default License Level <sup>2</sup> | <b>Description</b>                                                                                                    |
|---------------------|------------------------------------|----------------------------------------------------------------------------------------------------|
| C9500-24Y4C-E       | Network Essentials                 | 24 SFP28 ports that support 1/10/25-GigabitEthernet<br>connectivity, four QSFP uplink ports that support<br>100/40-GigabitEthernet connectivity; two power<br>supply slots.                                                                                                    |
| C9500-24Y4C-A       | Network Advantage                  |                                                                                                    |
| $C9500-32C-E$       | Network Essentials                 | 32 QSFP28 ports that support 40/100 GigabitEthernet<br>connectivity; two power supply slots.                                                                                                    |
| $C9500-32C-A$       | Network Advantage                  |                                                                                                    |
| C9500-32QC-E        | Network Essentials                 | 32 QSFP28 ports, where you can have 24 ports that<br>support 40-GigabitEthernet connectivity and 4 ports<br>that support 100-GigabitEthernet connectivity, OR<br>32 ports that support 40-GigabitEthernet connectivity,<br>OR 16 ports that support 100-GigabitEthernet<br>connectivity; two power supply slots. |
| C9500-32QC-A        | Network Advantage                  |                                                                                                    |

**Table 2: Cisco Catalyst 9500 Series Switches-High Performance**

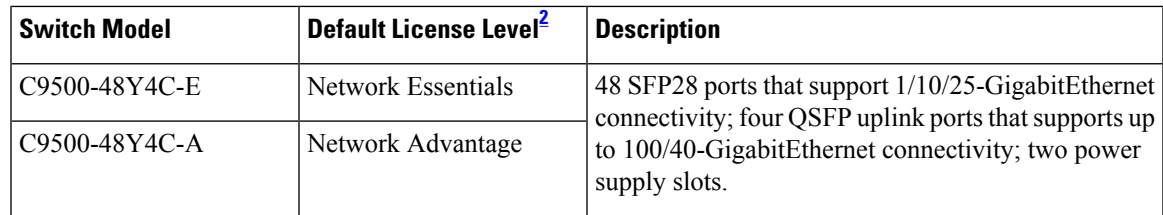

<span id="page-18-0"></span>2 See section *Licensing*  $\rightarrow$  *Table: Permitted Combinations*, in this document for information about the add-on licenses that you can order.

### **Network Modules**

The following table lists optional network modules for uplink ports available with some configurations .

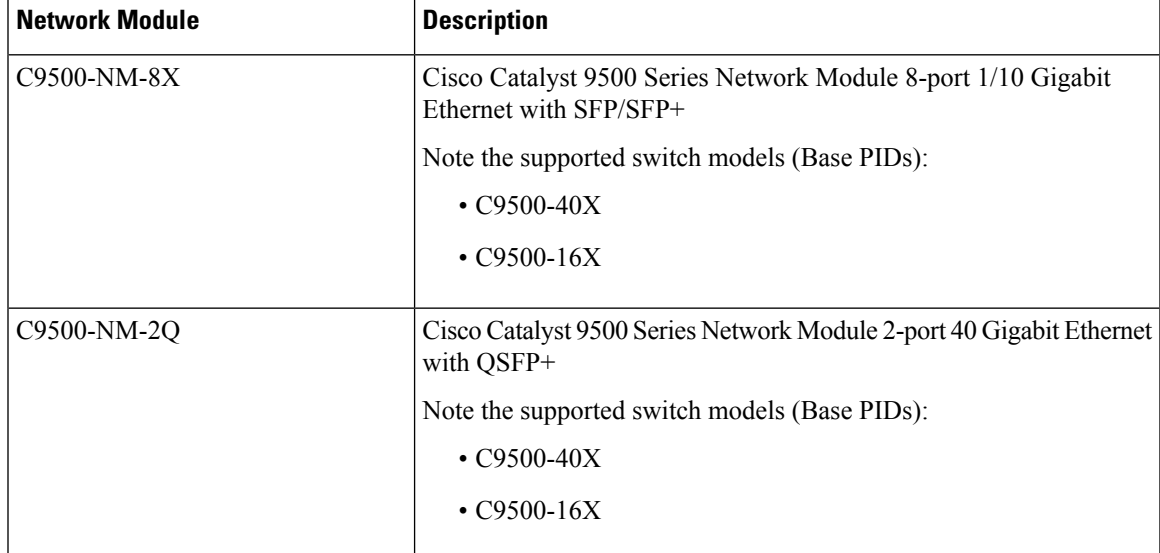

### **Optics Modules**

Cisco Catalyst Series Switches support a wide range of optics and the list of supported optics is updated on a regular basis. Use the Transceiver Module Group (TMG) [Compatibility](https://tmgmatrix.cisco.com/home) Matrix tool, or consult the tables at this URL for the latest transceiver module compatibility information: [https://www.cisco.com/en/US/products/](https://www.cisco.com/en/US/products/hw/modules/ps5455/products_device_support_tables_list.html) [hw/modules/ps5455/products\\_device\\_support\\_tables\\_list.html](https://www.cisco.com/en/US/products/hw/modules/ps5455/products_device_support_tables_list.html)

## **Compatibility Matrix**

The following table provides software compatibility information.

I

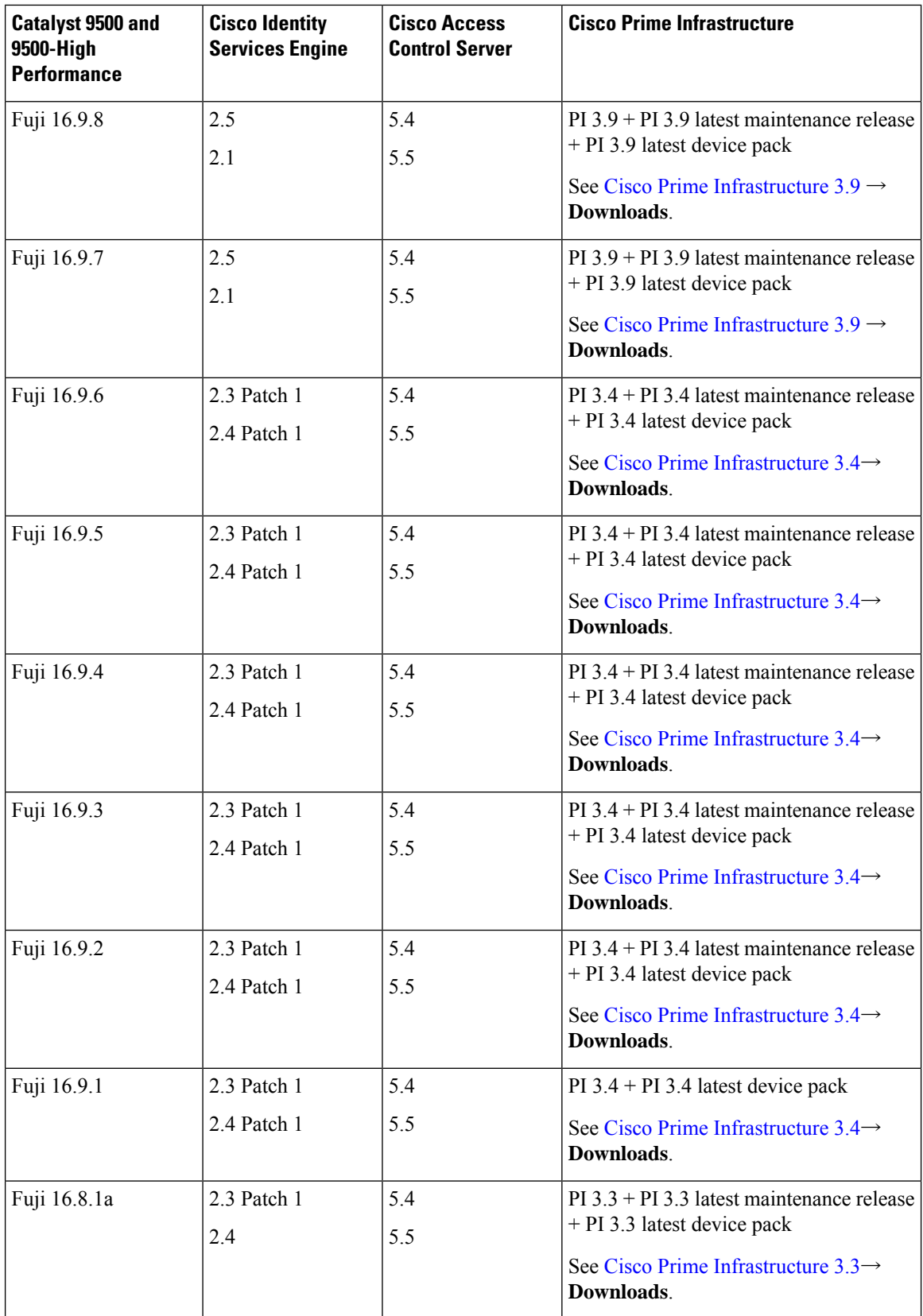

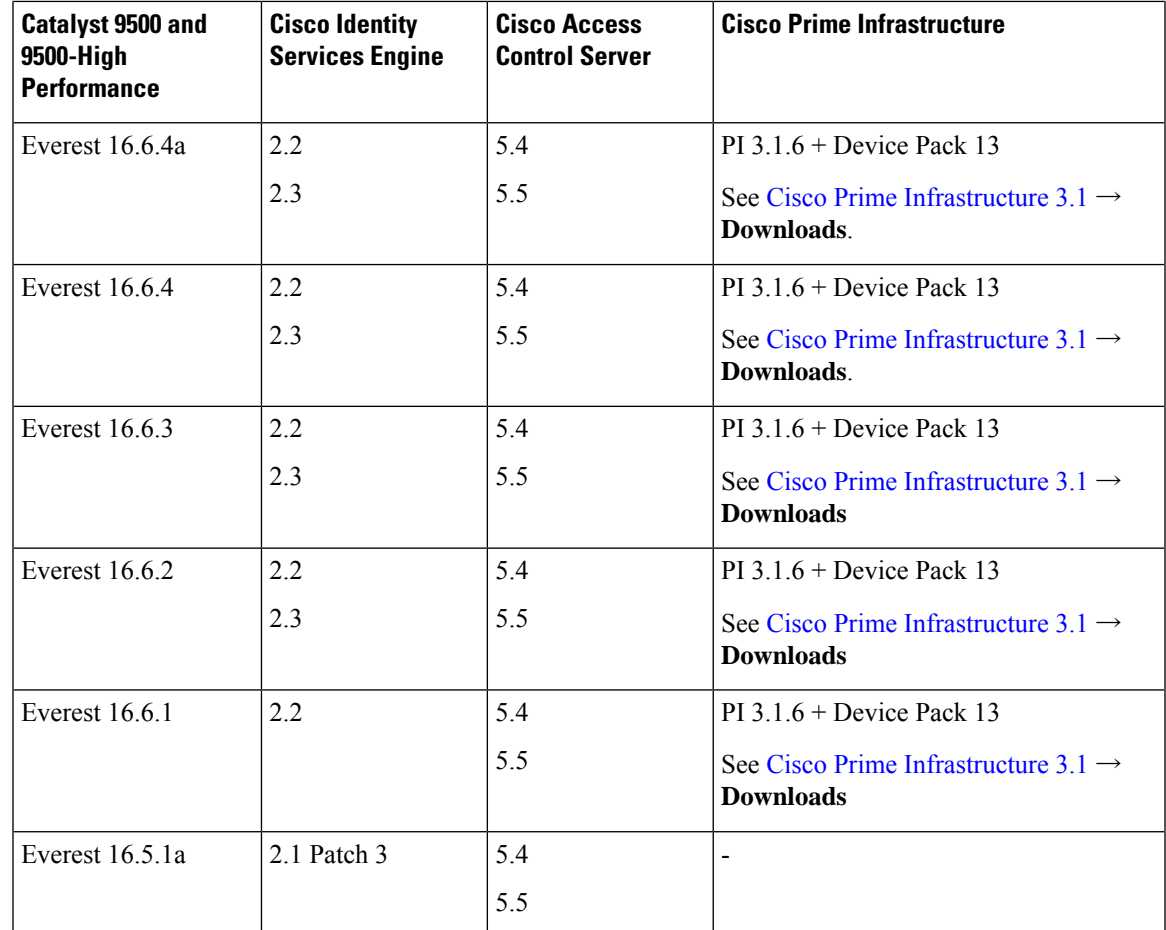

# **Web UI System Requirements**

The following subsections list the hardware and software required to access the Web UI:

#### **Minimum Hardware Requirements**

<span id="page-20-1"></span><span id="page-20-0"></span>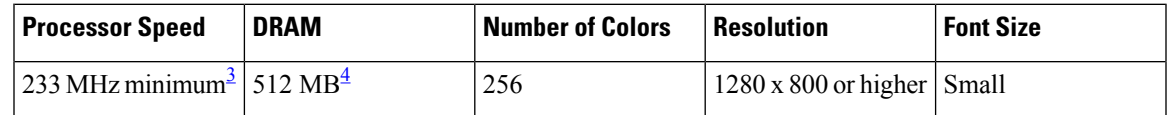

<sup>3</sup> We recommend 1 GHz

<sup>4</sup> We recommend 1 GB DRAM

#### **Software Requirements**

#### **Operating Systems**

- Windows 10 or later
- Mac OS X 10.9.5 or later

#### **Browsers**

- Google Chrome—Version 59 or later (On Windows and Mac)
- Microsoft Edge
- Mozilla Firefox—Version 54 or later (On Windows and Mac)
- Safari—Version 10 or later (On Mac)

## **Upgrading the Switch Software**

This section covers the various aspects of upgrading or downgrading the device software.

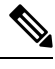

**Note** You cannot use the Web UI to install, upgrade, or downgrade device software.

### **Finding the Software Version**

The package files for the Cisco IOS XE software are stored on the system board flash device (flash:).

You can use the **show version** privileged EXEC command to see the software version that is running on your switch.

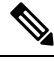

Although the **show version** output always shows the software image running on the switch, the model name shown at the end of this display is the factory configuration and does not change if you upgrade the software license. **Note**

You can also use the **dir** *filesystem:* privileged EXEC command to see the directory names of other software images that you might have stored in flash memory.

### **Software Images**

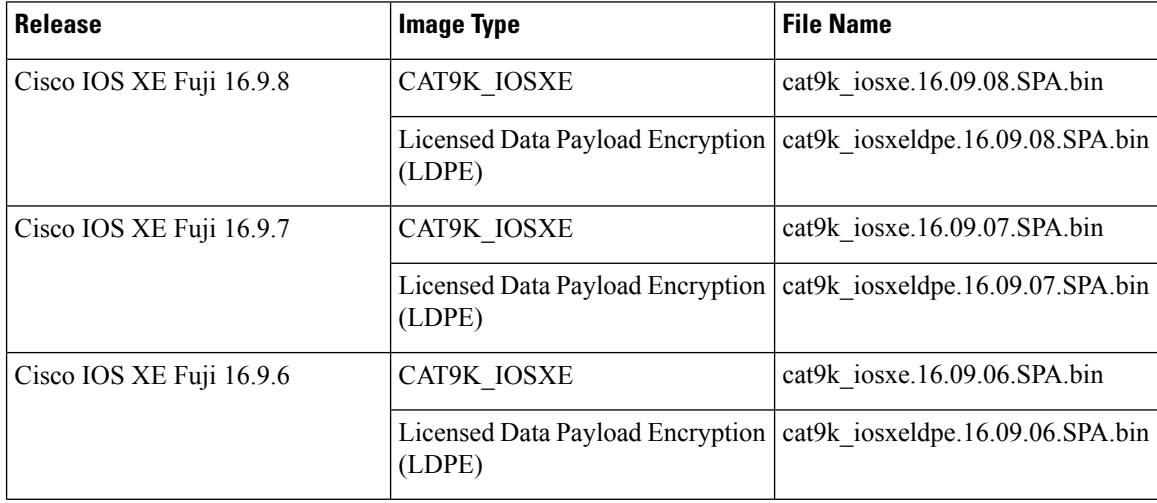

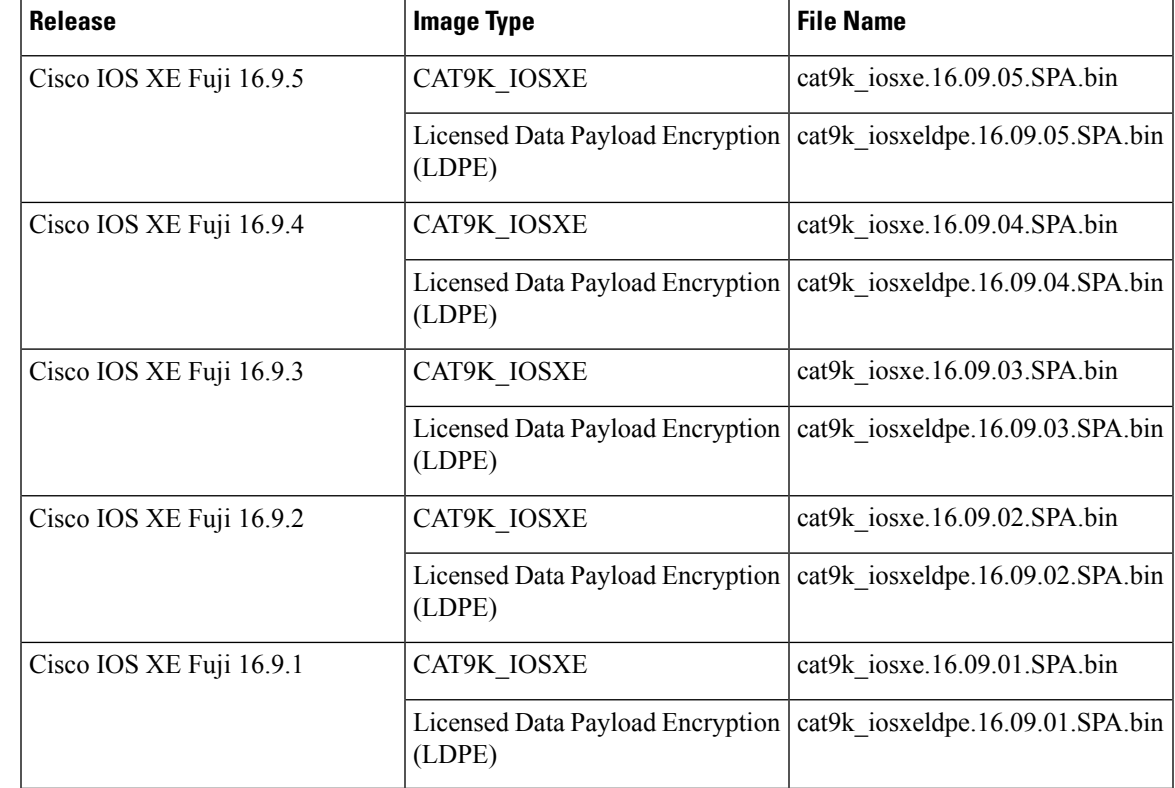

### **Automatic Boot Loader Upgrade**

When you upgrade from the existing release on your switch to a later or newer release for the first time, the boot loader may be automatically upgraded, based on the hardware version of the switch. If the boot loader is automatically upgraded, it will take effect on the next reload. If you go back to the older release after this, the boot loader is not downgraded. The updated boot loader supports all previous releases.

Forsubsequent Cisco IOS XE Everest 16.x.x, or Cisco IOS XE Fuji 16.x.x releases, if there is a new bootloader in that release, it may be automatically upgraded based on the hardware version of the switch when you boot up your switch with the new image for the first time.

 $\sqrt{N}$ 

**Caution** Do not power cycle your switch during the upgrade.

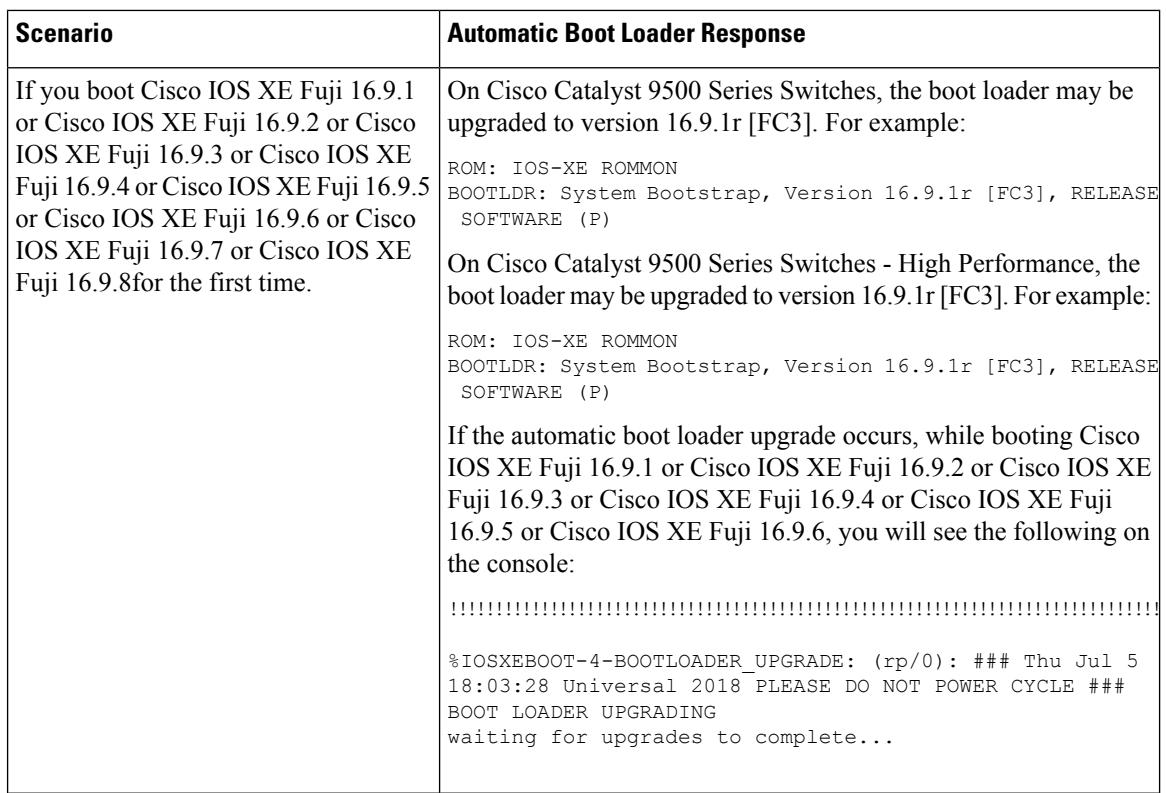

## **Software Installation Commands**

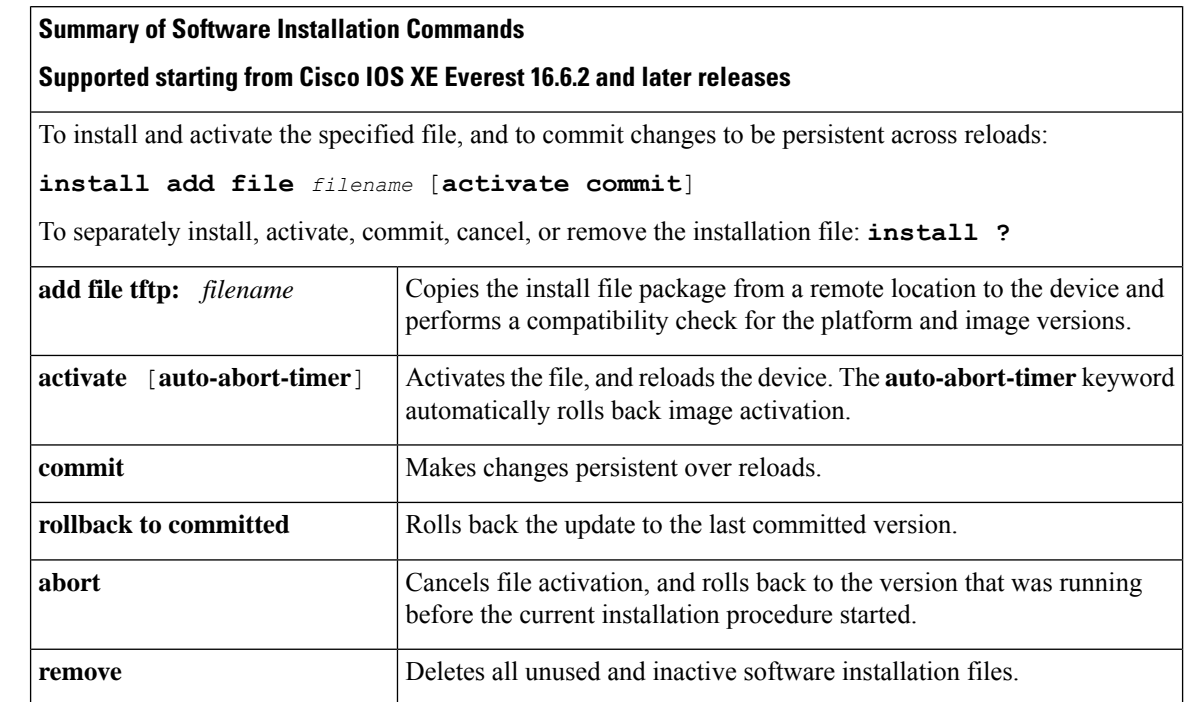

I

Ш

The **request platform software** commands are deprecated starting from Cisco IOS XE Gibraltar 16.10.1. The commands are visible on the CLI in this release and you can configure them, but we recommend that you use the **install** commands to upgrade or downgrade. **Note**

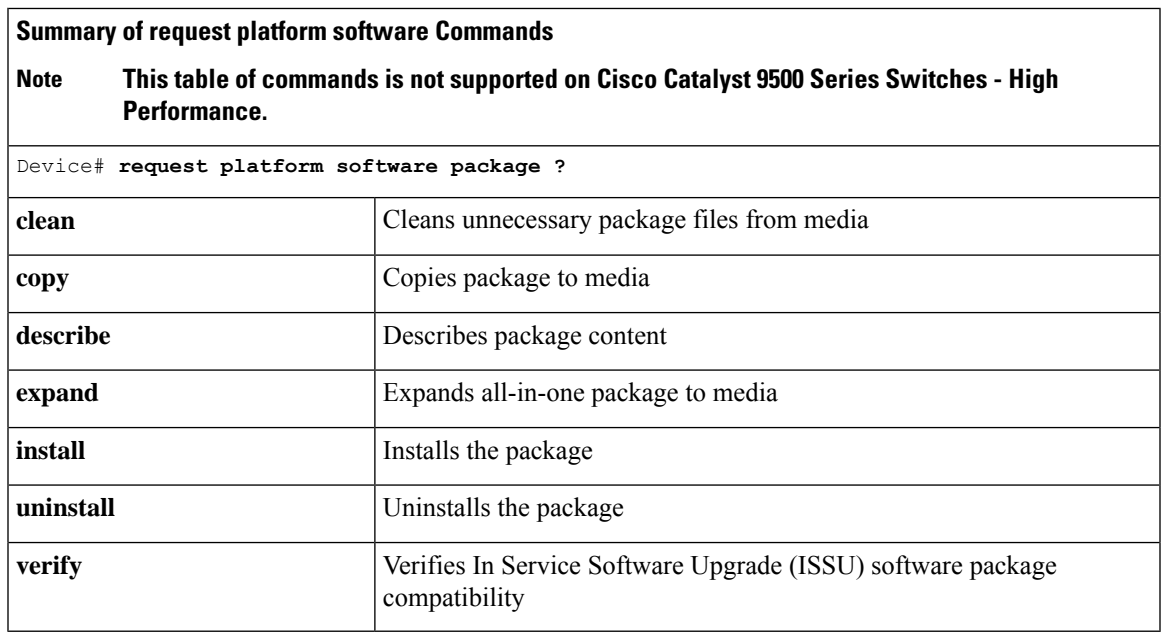

### **Upgrading with In Service Software Upgrade (ISSU) with Cisco StackWise Virtual**

Follow these instructions to perform ISSU upgrade from Cisco IOS XE Fuji 16.9.2 to Cisco IOS XE Fuji 16.9.3, in install mode with Cisco StackWise Virtual. Step 2 to Step 7 are optional and should be used when you are running prerequisite checks before performing ISSU.

#### **Before you begin**

In Service Software Upgrade (ISSU) from Cisco IOS XE Fuji 16.9.2 to Cisco IOS XE Fuji 16.9.3 with Cisco StackWise Virtual requires installation of Software Maintenance Upgrade (SMU) packages. Install the following SMU packages before performing ISSU.

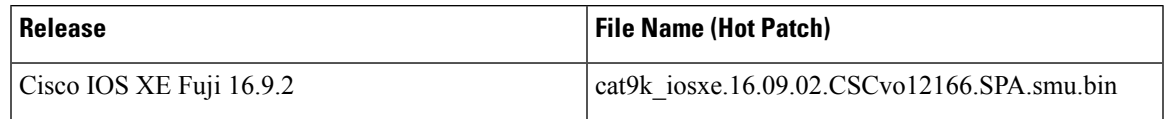

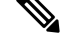

Downgrade with ISSU is not supported. To downgrade, follow the instructions in the [Downgrading](#page-38-0) in Install [Mode,](#page-38-0) on page 39 section. **Note**

For more information about ISSU release support and recommended releases, see Technical References → [In-Service](https://www.cisco.com/c/en/us/td/docs/switches/lan/catalyst_standalones/b-in-service-software-upgrade-issu.html) Software Upgrade (ISSU).

#### **Procedure**

#### **Step 1 enable**

Enables privileged EXEC mode. Enter your password if prompted.

Switch# **enable**

#### **Step 2 show version | in INSTALL** or **show version | in System image**

Use **show version | in INSTALL** command to check the boot mode. ISSU is supported only in install mode. You cannot perform ISSU if the switch is booted in bundle mode.

Switch# **show version | in INSTALL**

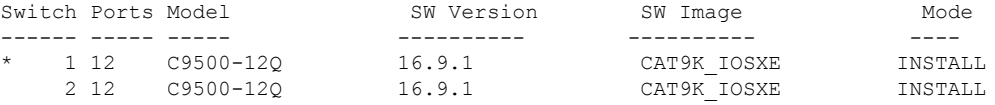

#### **Step 3 dir flash: | in free**

Use this command to check if there is sufficient available memory on flash. Ensure that you have at least 1GB of space in flash to expand a new image.

Switch# **dir flash: | in free** 11353194496 bytes total (8565174272 bytes free)

#### **Step 4 show redundancy**

Use this command to check if the switch is in SSO mode.

```
Switch# show redundancy
Redundant System Information :
------------------------------
      Available system uptime = 4 minutes
Switchovers system experienced = 0
             Standby failures = 0
        Last switchover reason = none
                 Hardware Mode = Duplex
    Configured Redundancy Mode = sso
     Operating Redundancy Mode = sso
             Maintenance Mode = Disabled
                Communications = Up
<output truncated>
```
#### **Step 5 show boot system**

Use this command to verify that the manual boot variable is set to **no**.

```
Switch# show boot system
Current Boot Variables:
BOOT variable = flash:packages.conf;
MANUAL_BOOT variable = no
Boot Variables on next reload:
BOOT variable = flash:packages.conf;
```

```
MANUAL_BOOT variable = no
Enable Break = no
Boot Mode = DEVICE
iPXE Timeout = 0
```
If the manual boot variable is set to **yes**, use the **no boot manual** command in global configuration mode to set the switch for autoboot.

#### **Step 6 show issu state** [*detail*]

Use this command to verify that no other ISSU process is in progress.

Switch# **show issu state detail** --- Starting local lock acquisition on chassis 2 --- Finished local lock acquisition on chassis 2

No ISSU operation is in progress

Switch#

#### **Step 7 show install summary**

Use this command to verify that the state of the image is *Activated & Committed*. Clear the install state if the state is not *Activated & Committed*.

```
Switch# show install summary
[ Switch 1 2 ] Installed Package(s) Information:
State (St): I - Inactive, U - Activated & Uncommitted,
           C - Activated & Committed, D - Deactivated & Uncommitted
         --------------------------------------------------------------------------------
Type St Filename/Version
--------------------------------------------------------------------------------
IMG C 16.9.2.0.2433
```
#### **Step 8 install add file activate commit**

Use the commands below to install the maintenance update packages. You can point to the source image on your TFTP server or in flash if you have it copied to flash.

Switch# **install add file tftp:cat9k\_iosxe.16.09.02.CSCvo12166.SPA.smu.bin activate commit**

To verify if the SMU packages are installed properly, use **show install summary** command.

```
Switch# show install summary
[ Switch 1 2 ] Installed Package(s) Information:
State (St): I - Inactive, U - Activated & Uncommitted,
           C - Activated & Committed, D - Deactivated & Uncommitted
--------------------------------------------------------------------------------
Type St Filename/Version
   --------------------------------------------------------------------------------
SMU C flash:cat9k_iosxe.16.09.02.CSCvo12166.SPA.smu.bin
IMG C 16.9.2.0.2433
```
The following sample output displays installation of CSCvo12166 SMU, by using the **install add file tftp:cat9k\_iosxe.16.09.02.CSCvo12166.SPA.smu.bin activate commit** command.

```
Switch# install add file tftp:cat9k_iosxe.16.09.02.CSCvo12166.SPA.smu.bin activate commit
install add activate commit: START Thu Mar 21 05:58:45 UTC 2019
Downloading file tftp://172.27.18.5//cat9k iosxe.16.09.02.CSCvo12166.SPA.smu.bin
Finished downloading file tftp://172.27.18.5//cat9k iosxe.16.09.02.CSCvo12166.SPA.smu.bin
to flash:cat9k_iosxe.16.09.02.CSCvo12166.SPA.smu.bin
install_add_activate_commit: Adding SMU
```

```
--- Starting initial file syncing ---
```

```
*Mar 21 05:58:46.446: %INSTALL-5-INSTALL_START_INFO: Switch 1 R0/0: install_engine: Started
install one-shot tftp://172.27.18.5//cat9k iosxe.16.09.02.CSCvo12166.SPA.smu.bin[1]: Copying
 flash:cat9k_iosxe.16.09.02.CSCvo12166.SPA.smu.bin from switch 1 to switch 2
[2]: Finished copying to switch 2
Info: Finished copying flash:cat9k iosxe.16.09.02.CSCvo12166.SPA.smu.bin to the selected
```
switch(es)

```
Finished initial file syncing
Executing pre scripts....
Executing pre sripts done.
--- Starting SMU Add operation ---
Performing SMU_ADD on all members
  [1] SMU ADD package(s) on switch 1
  [1] Finished SMU_ADD on switch 1
  [2] SMU_ADD package(s) on switch 2
  [2] Finished SMU_ADD on switch 2
Checking status of SMU_ADD on [1 2]
SMU_ADD: Passed on [1 2]
Finished SMU Add operation
install_add_activate_commit: Activating SMU
Executing pre scripts....
Executing pre sripts done.
--- Starting SMU Activate operation ---
Performing SMU_ACTIVATE on all members
  [1] SMU ACTIVATE package(s) on switch 1
  [1] Finished SMU_ACTIVATE on switch 1
  [2] SMU ACTIVATE package(s) on switch 2
  [2] Finished SMU_ACTIVATE on switch 2
Checking status of SMU_ACTIVATE on [1 2]
SMU ACTIVATE: Passed on [1 2]
Finished SMU Activate operation
SUCCESS: install_add_activate_commit /flash/cat9k_iosxe.16.09.02.CSCvo12166.SPA.smu.bin Thu
Mar 21 05:59:06 UTC 2019
Switch#
```

```
*Mar 21 05:59:06.399: %INSTALL-5-INSTALL_COMPLETED_INFO: Switch 1 R0/0: install_engine:
Completed install one-shot SMU flash:cat9k iosxe.16.09.02.CSCvo12166.SPA.smu.bin
Switch#
```
#### **Step 9 install add file activate issu commit**

Use this command to automate the sequence of all the upgrade procedures, including downloading the images to both the switches, expanding the images into packages, and upgrading each switch as per the procedures.

Switch# **install add file tftp:cat9k\_iosxe.16.09.03.SPA.bin activate issu commit**

The following sample output displays installation of Cisco IOS XE Fuji 16.9.3 software image with ISSU procedure.

```
Switch# install add file tftp:cat9k_iosxe.16.09.03.SPA.bin activate issu commit
install add activate commit: START Thu Mar 21 06:16:32 UTC 2019
Downloading file tftp://172.27.18.5//cat9k_iosxe.16.09.03.SPA.bin
```
\*Mar 21 06:16:34.064: %INSTALL-5-INSTALL\_START\_INFO: Switch 1 R0/0: install\_engine: Started install one-shot ISSU tftp://172.27.18.5//cat9k iosxe.16.09.03.SPA.binFinished downloading file tftp://172.27.18.5//cat9k\_iosxe.16.09.03.SPA.bin to flash:cat9k\_iosxe.16.09.03.SPA.bin install\_add\_activate\_commit: Adding ISSU

```
--- Starting initial file syncing ---
[1]: Copying flash:cat9k iosxe.16.09.03.SPA.bin from switch 1 to switch 2
[2]: Finished copying to switch 2
Info: Finished copying flash:cat9k_iosxe.16.09.03.SPA.bin to the selected switch(es)
Finished initial file syncing
--- Starting Add ---
Performing Add on all members
```
[1] Add package(s) on switch 1

(raw-event=PEER\_FOUND(4))

```
[1] Finished Add on switch 1
  [2] Add package(s) on switch 2
  [2] Finished Add on switch 2
Checking status of Add on [1 2]
Add: Passed on [1 2]
Finished Add
install_add_activate_commit: Activating ISSU
NOTE: Going to start Oneshot ISSU install process
STAGE 0: Initial System Level Sanity Check before starting ISSU
         ===================================================
--- Verifying install issu supported ---
--- Verifying standby is in Standby Hot state ---
--- Verifying booted from the valid media ---
--- Verifying AutoBoot mode is enabled ---
Finished Initial System Level Sanity Check
STAGE 1: Installing software on Standby
   ===================================================
--- Starting install remote ---
Performing install remote on Chassis remote
[2] install remote package(s) on switch 2
[2] Finished install_remote on switch 2
install remote: Passed on [2]
Finished install_remote
STAGE 2: Restarting Standby
===================================================
--- Starting standby reload ---
Finished standby reload
--- Starting wait for Standby to reach terminal redundancy state ---
*Mar 21 06:24:16.426: %SMART_LIC-5-EVAL_START: Entering evaluation period
*Mar 21 06:24:16.426: %SMART_LIC-5-EVAL_START: Entering evaluation period
*Mar 21 06:24:16.466: %HMANRP-5-CHASSIS DOWN EVENT: Chassis 2 gone DOWN!
*Mar 21 06:24:16.497: %REDUNDANCY-3-STANDBY LOST: Standby processor fault (PEER NOT PRESENT)
*Mar 21 06:24:16.498: %REDUNDANCY-3-STANDBY_LOST: Standby processor fault (PEER_DOWN)
*Mar 21 06:24:16.498: %REDUNDANCY-3-STANDBY_LOST: Standby processor fault
(PEER_REDUNDANCY_STATE_CHANGE)
*Mar 21 06:24:16.674: %RF-5-RF_RELOAD: Peer reload. Reason: EHSA standby down
*Mar 21 06:24:16.679: %IOSXE_REDUNDANCY-6-PEER_LOST: Active detected switch 2 is no longer
standby
*Mar 21 06:24:16.416: %NIF MGR-6-PORT LINK DOWN: Switch 1 R0/0: nif mgr: Port 1 on front
side stack link 0 is DOWN.
*Mar 21 06:24:16.416: %NIF_MGR-6-PORT_CONN_DISCONNECTED: Switch 1 R0/0: nif mgr: Port 1 on
front side stack link 0 connection has DISCONNECTED: CONN_ERR_PORT_LINK_DOWN_EVENT
*Mar 21 06:24:16.416: %NIF_MGR-6-STACK_LINK_DOWN: Switch 1 R0/0: nif mgr: Front side stack
link 0 is DOWN.
*Mar 21 06:24:16.416: %STACKMGR-6-STACK LINK CHANGE: Switch 1 R0/0: stack mgr: Stack port
1 on Switch 1 is down
<output truncated>
*Mar 21 06:29:36.393: %IOSXE_REDUNDANCY-6-PEER: Active detected switch 2 as standby.
*Mar 21 06:29:36.392: %STACKMGR-6-STANDBY_ELECTED: Switch 1 R0/0: stack mgr: Switch 2 has
been elected STANDBY.
*Mar 21 06:29:41.397: %REDUNDANCY-5-PEER MONITOR EVENT: Active detected a standby insertion
```
\*Mar 21 06:29:41.397: %REDUNDANCY-5-PEER\_MONITOR\_EVENT: Active detected a standby insertion

```
(raw-event=PEER_REDUNDANCY_STATE_CHANGE(5))
*Mar 21 06:29:42.257: %REDUNDANCY-3-IPC: IOS versions do not match.
*Mar 21 06:30:24.323: %HA_CONFIG_SYNC-6-BULK_CFGSYNC_SUCCEED: Bulk Sync succeededFinished
wait for Standby to reach terminal redundancy state
*Mar 21 06:30:25.325: %RF-5-RF_TERMINAL_STATE: Terminal state reached for (SSO)
STAGE 3: Installing software on Active
===================================================
--- Starting install active ---
Performing install active on Chassis 1
<output truncated>
[1] install active package(s) on switch 1
[1] Finished install active on switch 1
install active: Passed on [1]
Finished install_active
STAGE 4: Restarting Active (switchover to standby)
  ===================================================
--- Starting active reload ---
New software will load after reboot process is completed
SUCCESS: install_add_activate_commit Thu Mar 21 23:06:45 UTC 2019
Mar 21 23:06:45.731: %INSTALL-5-INSTALL COMPLETED INFO: R0/0: install engine: Completed
install one-shot ISSU flash:cat9k_iosxe.16.09.03.SPA.bin
Mar 21 23:06:47.509: %PMAN-5-EXITACTION: F0/0: pvp: Process manager is exiting: reload fp
action requested
Mar 21 23:06:48.776: %PM
Initializing Hardware...
System Bootstrap, Version 16.10.1r, RELEASE SOFTWARE (P)
Compiled Fri 08/17/2018 10:48:42.68 by rel
Current ROMMON image : Primary
Last reset cause : PowerOn
C9500-40X platform with 16777216 Kbytes of main memory
boot: attempting to boot from [flash:packages.conf]
boot: reading file packages.conf
#
##################################################################################################################################################################################################################################################################################################################################################
```

```
Mar 21 23:08:30.238: %PMAN-5-EXITACTION: C0/0: pvp: Process manager is exiting:
```
Waiting for 120 seconds for other switches to boot ###################### Switch number is 1 All switches in the stack have been discovered. Accelerating discovery

Switch console is now available

Press RETURN to get started.

Mar 21 23:14:17.080: %INSTALL-5-INSTALL START INFO: R0/0: install engine: Started install commit Mar 21 23:15:48.445: %INSTALL-5-INSTALL COMPLETED INFO: R0/0: install engine: Completed install commit ISSU

#### **Step 10 show version**

Ш

Use this command to verify the version of the new image.

The following sample output of the **show version** command displays the Cisco IOS XE Fuji 16.9.3 image on the device:

```
Switch# show version
Cisco IOS XE Software, Version 16.09.03
Cisco IOS Software [Fuji], Catalyst L3 Switch Software (CAT9K_IOSXE), Version 16.9.3, RELEASE
SOFTWARE (fc2)
Technical Support: http://www.cisco.com/techsupport
Copyright (c) 1986-2019 by Cisco Systems, Inc.
Compiled Wed 20-Mar-19 08:02 by mcpre
```
#### **Step 11 show issu state** [*detail*]

Use this command to verify that no ISSU process is in pending state.

```
Switch# show issu state detail
--- Starting local lock acquisition on chassis 2 ---
Finished local lock acquisition on chassis 2
```
No ISSU operation is in progress

Switch#

#### **Step 12 exit**

Exits privileged EXEC mode and returns to user EXEC mode.

### **Upgrading in Install Mode**

Follow these instructions to upgrade from one release to another, in install mode.

#### **Before you begin**

Note that you can use this procedure for the following upgrade scenarios:

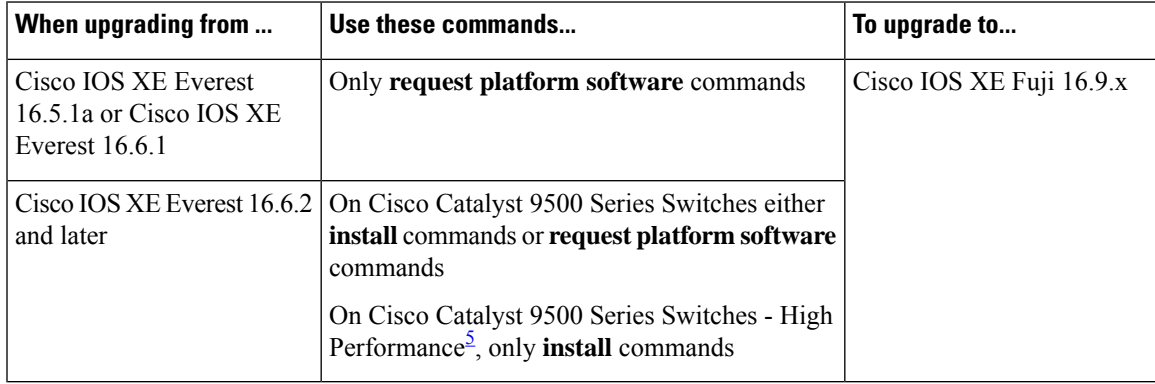

<span id="page-31-0"></span>5 Introduced in Cisco IOS XE Fuji 16.8.1a

The sample output in this section displays upgrade from

- Cisco IOS XE Everest 16.5.1a to Cisco IOS XE Fuji 16.9.1 using **requestplatform software** commands.
- Cisco IOS XE Everest 16.6.3 to Cisco IOS XE Fuji 16.9.1 using **install** commands.

#### **Procedure**

#### **Step 1** Clean Up

Ensure that you have at least 1GB of space in flash to expand a new image. Clean up old installation files in case of insufficient space.

- **request platform software package clean**
- **install remove inactive**

The following sample output displays the cleaning up of unused files, by using the **requestplatform software package clean** command for upgrade scenario Cisco IOS XE Everest 16.5.1a to Cisco IOS XE Fuji 16.9.1.

```
Switch# request platform software package clean
Running command on switch 1
Cleaning up unnecessary package files
No path specified, will use booted path flash:packages.conf
Cleaning flash:
Scanning boot directory for packages ... done.
Preparing packages list to delete ...
cat9k-cc_srdriver.16.05.01a.SPA.pkg
File is in use, will not delete.
cat9k-espbase.16.05.01a.SPA.pkg
File is in use, will not delete.
cat9k-guestshell.16.05.01a.SPA.pkg
File is in use, will not delete.
cat9k-rpbase.16.05.01a.SPA.pkg
File is in use, will not delete.
cat9k-rpboot.16.05.01a.SPA.pkg
File is in use, will not delete.
cat9k-sipbase.16.05.01a.SPA.pkg
File is in use, will not delete.
cat9k-sipspa.16.05.01a.SPA.pkg
File is in use, will not delete.
cat9k-srdriver.16.05.01a.SPA.pkg
File is in use, will not delete.
cat9k-webui.16.05.01a.SPA.pkg
File is in use, will not delete.
cat9k-wlc.16.05.01a.SPA.pkg
File is in use, will not delete.
packages.conf
File is in use, will not delete.
done.
The following files will be deleted:
[1]:
/flash/cat9k-cc_srdriver.16.06.01..SPA.pkg
/flash/cat9k-espbase.16.06.01.SPA.pkg
/flash/cat9k-guestshell.16.06.01.SPA.pkg
/flash/cat9k-rpbase.16.06.01.SPA.pkg
/flash/cat9k-rpboot.16.06.01.SPA.pkg
/flash/cat9k-sipbase.16.06.01.SPA.pkg
/flash/cat9k-sipspa.16.06.01.SPA.pkg
```

```
/flash/cat9k-srdriver.16.06.01.SPA.pkg
/flash/cat9k-webui.16.06.01.SPA.pkg
/flash/cat9k_iosxe.16.05.01a.SPA.conf
/flash/cat9k_iosxe.16.06.01.SPA.bin
/flash/packages.conf.00-
Do you want to proceed? [y/n]y
[1]:
Deleting file flash:cat9k-cc_srdriver.16.06.01.SPA.pkg ... done.
Deleting file flash:cat9k-espbase.16.06.01.SPA.pkg ... done.
Deleting file flash:cat9k-guestshell.16.06.01.SPA.pkg ... done.
Deleting file flash:cat9k-rpbase.16.06.01.SPA.pkg ... done.
Deleting file flash:cat9k-rpboot.16.06.01.SPA.pkg ... done.
Deleting file flash:cat9k-sipbase.16.06.01.SPA.pkg ... done.
Deleting file flash:cat9k-sipspa.16.06.01.SPA.pkg ... done.
Deleting file flash:cat9k-srdriver.16.06.01.SPA.pkg ... done.
Deleting file flash:cat9k-webui.16.06.01.SPA.pkg ... done.
Deleting file flash:cat9k iosxe.16.05.01a.SPA.conf ... done.
Deleting file flash:cat9k_iosxe.16.06.01.SPA.bin ... done.
Deleting file flash:packages.conf.00- ... done.
SUCCESS: Files deleted.
Switch#
```
The following sample output displays the cleaning up of unused files, by using the **install remove inactive** command, for upgrade scenario Cisco IOS XE Everest 16.6.3 to Cisco IOS XE Fuji 16.9.1:

```
Switch# install remove inactive
install_remove: START Tue Jul 10 19:51:48 UTC 2017
Cleaning up unnecessary package files
Scanning boot directory for packages ... done.
Preparing packages list to delete ...
done.
The following files will be deleted:
[switch 1]:
/flash/cat9k-cc_srdriver.16.06.03.SPA.pkg
/flash/cat9k-espbase.16.06.03.SPA.pkg
/flash/cat9k-guestshell.16.06.03.SPA.pkg
/flash/cat9k-rpbase.16.06.03.SPA.pkg
/flash/cat9k-rpboot.16.06.03.SPA.pkg
/flash/cat9k-sipbase.16.06.03.SPA.pkg
/flash/cat9k-sipspa.16.06.03.SPA.pkg
/flash/cat9k-srdriver.16.06.03.SPA.pkg
/flash/cat9k-webui.16.06.03.SPA.pkg
/flash/cat9k-wlc.16.06.03.SPA.pkg
/flash/packages.conf
Do you want to remove the above files? [y/n]y
[switch 1]:
Deleting file flash:cat9k-cc_srdriver.16.06.03.SPA.pkg ... done.
Deleting file flash:cat9k-espbase.16.06.03.SPA.pkg ... done.
Deleting file flash:cat9k-guestshell.16.06.03.SPA.pkg ... done.
Deleting file flash:cat9k-rpbase.16.06.03.SPA.pkg ... done.
Deleting file flash:cat9k-rpboot.16.06.03.SPA.pkg ... done.
Deleting file flash:cat9k-sipbase.16.06.03.SPA.pkg ... done.
Deleting file flash:cat9k-sipspa.16.06.03.SPA.pkg ... done.
Deleting file flash:cat9k-srdriver.16.06.03.SPA.pkg ... done.
Deleting file flash:cat9k-webui.16.06.03.SPA.pkg ... done.
Deleting file flash:cat9k-wlc.16.06.03.SPA.pkg ... done.
Deleting file flash:packages.conf ... done.
SUCCESS: Files deleted.
--- Starting Post Remove Cleanup ---
```

```
Performing Post_Remove_Cleanup on all members
[1] Post Remove Cleanup package(s) on switch 1
[1] Finished Post Remove Cleanup on switch 1
Checking status of Post Remove Cleanup on [1]
Post Remove Cleanup: Passed on [1]
Finished Post_Remove_Cleanup
SUCCESS: install_remove Tue Jul 10 19:52:25 UTC 2018
Switch#
```
#### **Step 2** Copy new image to flash

#### a) **copy tftp: flash:**

Use this command to copy the new image to flash: (or skip this step if you want to use the new image from your TFTP server)

Switch# **copy tftp://10.8.0.6//cat9k\_iosxe.16.09.01.SPA.bin flash:**

```
Destination filename [cat9k_iosxe.16.09.01.SPA.bin]?
Accessing tftp://10.8.0.6//cat9k_iosxe.16.09.01.SPA.bin...
Loading /cat9k iosxe.16.09.01.SPA.bin from 10.8.0.6 (via GigabitEthernet0/0):
!!!!!!!!!!!!!!!!!!!!!!!!!!!!!!!!!!!!!!!!!!!!!!!!!!!!!!!!!!!!!!!!!!!!!!!!!!!!!!!!!!!!!!!!!!!!!!!!!!!!!!!!!!!!!!!!!!!!!!!!!!!!!!!!!!!!!!!!!!!!!!!!!!!
[OK - 601216545 bytes]
```
601216545 bytes copied in 50.649 secs (11870255 bytes/sec)

#### b) **dir flash**

Use this command to confirm that the image has been successfully copied to flash.

Switch# **dir flash:\*.bin** Directory of flash:/\*.bin

Directory of flash:/

```
434184 -rw- 601216545 Jul 10 2018 10:18:11 -07:00 cat9k_iosxe.16.09.01.SPA.bin
11353194496 bytes total (8976625664 bytes free)
```
#### **Step 3** Set boot variable

#### a) **boot system flash:packages.conf**

Use this command to set the boot variable to **flash:packages.conf**.

Switch(config)# **boot system flash:packages.conf** Switch(config)# **exit**

#### b) **write memory**

Use this command to save boot settings.

Switch# **write memory**

c) **show boot system**

Use this command to verify that the boot variable is set to **flash:packages.conf** and the manual boot variable is set to **no**.

The output should display the following values of these variables:

```
BOOT variable = flash:packages.conf
```
#### **MANUAL\_BOOT variable** = **no**

Switch# **show boot system**

- **Step 4** Software install image to flash
	- **request platform software package install**
	- **install add file activate commit**

The following sample output displays installation of the Cisco IOS XE Fuji 16.9.1 software image to flash, by using the **request platform software package install** command, for upgrade scenario Cisco IOS XE Everest 16.5.1a to Cisco IOS XE Fuji 16.9.1.

```
Switch# request platform software package install switch all file
flash:cat9k_iosxe.16.09.01.SPA.bin
```

```
--- Starting install local lock acquisition on switch 1 ---
Finished install local lock acquisition on switch 1
Expanding image file: flash:cat9k iosxe.16.09.01.SPA.bin
[]: Finished copying to switch
[1]: Expanding file
[1]: Finished expanding all-in-one software package in switch 1
SUCCESS: Finished expanding all-in-one software package.
[1]: Performing install
SUCCESS: install finished
[1]: install package(s) on switch 1
--- Starting list of software package changes ---
Old files list:
Removed cat9k-cc_srdriver.16.05.01a.SPA.pkg
Removed cat9k-espbase.16.05.01a.SPA.pkg
Removed cat9k-guestshell.16.05.01a.SPA.pkg
Removed cat9k-rpbase.16.05.01a.SPA.pkg
Removed cat9k-rpboot.16.05.01a.SPA.pkg
Removed cat9k-sipbase.16.05.01a.SPA.pkg
Removed cat9k-sipspa.16.05.01a.SPA.pkg
Removed cat9k-srdriver.16.05.01a.SPA.pkg
Removed cat9k-webui.16.05.01a.SPA.pkg
Removed cat9k-wlc.16.05.01a.SPA.pkg
New files list:
Added cat9k-cc_srdriver.16.09.01.SPA.pkg
Added cat9k-espbase.16.09.01.SPA.pkg
Added cat9k-guestshell.16.09.01.SPA.pkg
Added cat9k-rpbase.16.09.01.SPA.pkg
Added cat9k-rpboot.16.09.01.SPA.pkg
Added cat9k-sipbase.16.09.01.SPA.pkg
Added cat9k-sipspa.16.09.01.SPA.pkg
Added cat9k-srdriver.16.09.01.SPA.pkg
Added cat9k-webui.16.09.01.SPA.pkg
Finished list of software package changes
SUCCESS: Software provisioned. New software will load on reboot.
[1]: Finished install successful on switch 1
Checking status of install on [1]
[1]: Finished install in switch 1
SUCCESS: Finished install: Success on [1]
```
**Note** Old files listed in the logs are not removed from flash.

The following sample output displays installation of the Cisco IOS XE Fuji 16.9.1 software image to flash, by using the **install add file activate commit** command, for upgrade scenario Cisco IOS XE Everest 16.6.3 to Cisco IOS XE Fuji 16.9.1:

Switch# **install add file flash:cat9k\_iosxe.16.09.01.SPA.bin activate commit** install add activate commit: START Tue Jul 10 19:54:51 UTC 2018 System configuration has been modified. Press Yes(y) to save the configuration and proceed. Press No(n) for proceeding without saving the configuration. Press Quit(q) to exit, you may save configuration and re-enter the command. [ $y/n/q$ ]yBuilding configuration... [OK]Modified configuration has been saved \*Mar 16 19:54:55.633: %IOSXE-5-PLATFORM: Switch 1 R0/0: Jul 10 19:54:55 install\_engine.sh: %INSTALL-5-INSTALL\_START\_INFO: Started install one-shot flash:cat9k\_iosxe.16.09.01.SPA.bininstall\_add\_activate\_commit: Adding PACKAGE This operation requires a reload of the system. Do you want to proceed? Please confirm you have changed boot config to flash:packages.conf  $[y/n]y$ --- Starting initial file syncing --- Info: Finished copying flash:cat9k\_iosxe.16.09.01.SPA.bin to the selected switch(es) Finished initial file syncing --- Starting Add --- Performing Add on all members [1] Add package(s) on switch 1 [1] Finished Add on switch 1 Checking status of Add on [1] Add: Passed on [1] Finished Add install\_add\_activate\_commit: Activating PACKAGE Following packages shall be activated: /flash/cat9k-wlc.16.09.01.SPA.pkg /flash/cat9k-webui.16.09.01.SPA.pkg /flash/cat9k-srdriver.16.09.01.SPA.pkg /flash/cat9k-sipspa.16.09.01.SPA.pkg /flash/cat9k-sipbase.16.09.01.SPA.pkg /flash/cat9k-rpboot.16.09.01.SPA.pkg /flash/cat9k-rpbase.16.09.01.SPA.pkg /flash/cat9k-guestshell.16.09.01.SPA.pkg /flash/cat9k-espbase.16.09.01.SPA.pkg /flash/cat9k-cc\_srdriver.16.09.01.SPA.pkg This operation requires a reload of the system. Do you want to proceed? [y/n]y --- Starting Activate --- Performing Activate on all members [1] Activate package(s) on switch 1 [1] Finished Activate on switch 1 Checking status of Activate on [1] Activate: Passed on [1] Finished Activate --- Starting Commit --- Performing Commit on all members \*Mar 16 19:57:41.145: %IOSXE-5-PLATFORM: Switch 1 R0/0: Jul 10 19:57:41 rollback\_timer.sh: %INSTALL-5-INSTALL\_AUTO\_ABORT\_TIMER\_PROGRESS: Install auto abort timer will expire in 7200 seconds [1] Commit package(s) on switch 1 [1] Finished Commit on switch 1 Checking status of Commit on [1] Commit: Passed on [1]

Finished Commit

```
Install will reload the system now!
SUCCESS: install_add_activate_commit Tue Jul 10 19:57:48 UTC 2018
Switch#
```
The system reloads automatically after executing the **install add file activate commit** command. You do not have to manually reload the system. **Note**

If you choose to not reload the system by entering **n**, when prompted with the message This operation requires a reload of the system. Do you want to proceed? [y/n], follow the steps 1 and 2 below to avoid any boot issues during the next or subsequent reloads. You should use these commands only if you chose to not reload the system.

#### a) **install activate**

Use this command to activate the installed image.

```
This operation requires a reload of the system. Do you want to proceed? [y/n]y
--- Starting Activate ---
Performing Activate on all members
[1] Activate package(s) on switch 1
[1] Finished Activate on switch 1
Checking status of Activate on [1]
Activate: Passed on [1]
Finished Activate
Install will reload the system now!
SUCCESS: install_activate Fri Mar 22 19:57:48 UTC 2019
```
#### b) **install commit**

Use this command to commit the installed image. If this step is not performed, the rollback timer takes effect.

```
install commit: START Thu Jul 10 20:59:43 UTC 2017
Jul 10 20:59:45.556: %INSTALL-5-INSTALL_START_INFO: R0/0: install_engine: Started install
commit
Jul 10 20:59:45.556 %INSTALL-5-INSTALL_START_INFO: R0/0: install_engine: Started install
commit
install_commit: Committing PACKAGE
```

```
--- Starting Commit ---
Performing Commit on all members
  [1] Commit package(s) on switch 1
  [1] Finished Commit on switch 1
Checking status of Commit on [1]
Commit: Passed on [1]
Finished Commit
```
SUCCESS: install\_commit Fri Mar 22 20:59:52 UTC 2019

#### **Step 5 dir flash:**

After the software has been successfully installed, use this command to verify that the flash partition has ten new .pkg files and three .conf files.

The following issample output of the**dir flash:** command for upgrade scenario Cisco IOS XE Everest 16.5.1a to Cisco IOS XE Fuji 16.9.1:

```
Switch# dir flash:*.pkg
```
Directory of flash:/\*.pkg Directory of flash:/ -rw- 2012104 Jul 26 2017 09:52:41 -07:00 cat9k-cc\_srdriver.16.05.01a.SPA.pkg -rw- 70333380 Jul 26 2017 09:52:44 -07:00 cat9k-espbase.16.05.01a.SPA.pkg -rw- 13256 Jul 26 2017 09:52:44 -07:00 cat9k-guestshell.16.05.01a.SPA.pkg -rw- 349635524 Jul 26 2017 09:52:54 -07:00 cat9k-rpbase.16.05.01a.SPA.pkg -rw- 24248187 Jul 26 2017 09:53:02 -07:00 cat9k-rpboot.16.05.01a.SPA.pkg -rw- 25285572 Jul 26 2017 09:52:55 -07:00 cat9k-sipbase.16.05.01a.SPA.pkg -rw- 20947908 Jul 26 2017 09:52:55 -07:00 cat9k-sipspa.16.05.01a.SPA.pkg -rw- 2962372 Jul 26 2017 09:52:56 -07:00 cat9k-srdriver.16.05.01a.SPA.pkg -rw- 13284288 Jul 26 2017 09:52:56 -07:00 cat9k-webui.16.05.01a.SPA.pkg -rw- 13248 Jul 26 2017 09:52:56 -07:00 cat9k-wlc.16.05.01a.SPA.pkg -rw- 25711568 Jul 10 2018 11:49:33 -07:00 cat9k-cc\_srdriver.16.09.01.SPA.pkg -rw- 78484428 Jul 10 2018 11:49:35 -07:00 cat9k-espbase.16.09.01.SPA.pkg -rw- 1598412 Jul 10 2018 11:49:35 -07:00 cat9k-guestshell.16.09.01.SPA.pkg -rw- 404153288 Jul 10 2018 11:49:47 -07:00 cat9k-rpbase.16.09.01.SPA.pkg -rw- 31657374 Jul 10 2018 11:50:09 -07:00 cat9k-rpboot.16.09.01.SPA.pkg -rw- 27681740 Jul 10 2018 11:49:48 -07:00 cat9k-sipbase.16.09.01.SPA.pkg -rw- 52224968 Jul 10 2018 11:49:49 -07:00 cat9k-sipspa.16.09.01.SPA.pkg -rw- 31130572 Jul 10 2018 11:49:50 -07:00 cat9k-srdriver.16.09.01.SPA.pkg -rw- 14783432 Jul 10 2018 11:49:51 -07:00 cat9k-webui.16.09.01.SPA.pkg -rw- 9160 Jul 10 2018 11:49:51 -07:00 cat9k-wlc.16.09.01.SPA.pkg

bytes total (8963174400 bytes free)

The following is sample output of the **dir flash:** command for the Cisco IOS XE Everest 16.6.3 to Cisco IOS XE Fuji 16.9.1 upgrade scenario:

Switch# **dir flash:**

Directory of flash:/

 -rw- 2012104 Jul 26 2017 09:52:41 -07:00 cat9k-cc\_srdriver.16.06.03.SPA.pkg -rw- 70333380 Jul 26 2017 09:52:44 -07:00 cat9k-espbase.16.06.03.SPA.pkg -rw- 13256 Jul 26 2017 09:52:44 -07:00 cat9k-guestshell.16.06.03.SPA.pkg -rw- 349635524 Jul 26 2017 09:52:54 -07:00 cat9k-rpbase.16.06.03.SPA.pkg -rw- 24248187 Jul 26 2017 09:53:02 -07:00 cat9k-rpboot.16.06.03.SPA.pkg -rw- 25285572 Jul 26 2017 09:52:55 -07:00 cat9k-sipbase.16.06.03.SPA.pkg -rw- 20947908 Jul 26 2017 09:52:55 -07:00 cat9k-sipspa.16.06.03.SPA.pkg -rw- 2962372 Jul 26 2017 09:52:56 -07:00 cat9k-srdriver.16.06.03.SPA.pkg -rw- 13284288 Jul 26 2017 09:52:56 -07:00 cat9k-webui.16.06.03.SPA.pkg -rw- 13248 Jul 26 2017 09:52:56 -07:00 cat9k-wlc.16.06.03.SPA.pkg -rw- 25711568 Jul 10 2018 11:49:33 -07:00 cat9k-cc\_srdriver.16.09.01.SPA.pkg -rw- 78484428 Jul 10 2018 11:49:35 -07:00 cat9k-espbase.16.09.01.SPA.pkg -rw- 1598412 Jul 10 2018 11:49:35 -07:00 cat9k-guestshell.16.09.01.SPA.pkg -rw- 404153288 Jul 10 2018 11:49:47 -07:00 cat9k-rpbase.16.09.01.SPA.pkg -rw- 31657374 Jul 10 2018 11:50:09 -07:00 cat9k-rpboot.16.09.01.SPA.pkg -rw- 27681740 Jul 10 2018 11:49:48 -07:00 cat9k-sipbase.16.09.01.SPA.pkg -rw- 52224968 Jul 10 2018 11:49:49 -07:00 cat9k-sipspa.16.09.01.SPA.pkg -rw- 31130572 Jul 10 2018 11:49:50 -07:00 cat9k-srdriver.16.09.01.SPA.pkg -rw- 14783432 Jul 10 2018 11:49:51 -07:00 cat9k-webui.16.09.01.SPA.pkg -rw- 9160 Jul 10 2018 11:49:51 -07:00 cat9k-wlc.16.09.01.SPA.pkg

 bytes total (9544245248 bytes free) Switch#

The following sample output displays the .conf files in the flash partition; note the three .conf files:

- packages.conf—the file that has been re-written with the newly installed .pkg files
- packages.conf.00—backup file of the previously installed image

• cat9k\_iosxe.16.09.01.SPA.conf— a copy of packages.conf and not used by the system.

Switch# **dir flash:\*.conf**

Directory of flash:/\*.conf Directory of flash:/

 -rw- 7406 Jul 10 2018 10:59:16 -07:00 packages.conf -rw- 7504 Jul 10 2018 10:59:16 -07:00 packages.conf.00- -rw- 7406 Jul 10 2018 10:58:08 -07:00 cat9k\_iosxe.16.09.01.SPA.conf bytes total (8963174400 bytes free)

#### **Step 6** Reload

This step is required only if you install the software image to flash by using the **request platform software package install** command.

#### a) **reload**

Use this command to reload the switch.

Switch# **reload**

#### b) **boot flash:**

If your switches are configured with auto boot, then the stack will automatically boot up with the new image. If not, you can manually boot flash:packages.conf

Switch: **boot flash:packages.conf**

#### c) **show version**

After the image boots up, use this command to verify the version of the new image.

When you boot the new image, the boot loader is automatically updated, but the new bootloader version is not displayed in the output until the next reload. **Note**

The following sample output of the **show version**command displays the Cisco IOS XE Fuji 16.9.1 image on the device:

```
Switch# show version
Cisco IOS XE Software, Version 16.09.01
Cisco IOS Software [Fuji], Catalyst L3 Switch Software (CAT9K_IOSXE), Version 16.9.1,
RELEASE SOFTWARE (fc1)
Technical Support: http://www.cisco.com/techsupport
Copyright (c) 1986-2018 by Cisco Systems, Inc.
Compiled Tue 10-Jul-18 07:45 by mcpre
```
### <span id="page-38-0"></span>**Downgrading in Install Mode**

Follow these instructions to downgrade from one release to another, in install mode. To perform a software image downgrade, you must be booted into IOS via " boot flash:packages.conf ."

#### **Before you begin**

Note that you can use this procedure for the following downgrade scenarios:

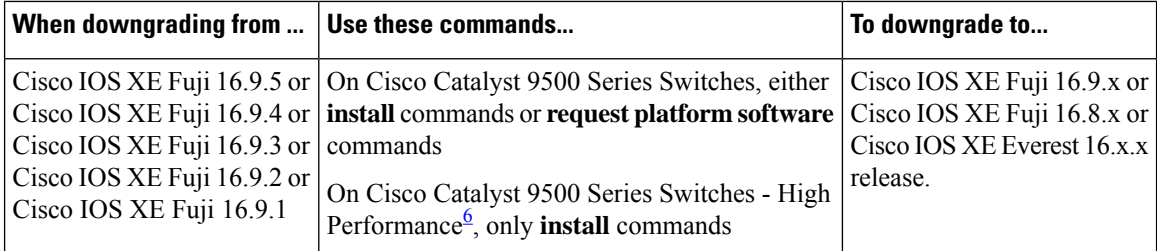

<span id="page-39-0"></span>6 Introduced in Cisco IOS XE Fuji 16.8.1a

The sample output in this section shows downgrade from Cisco IOS XE Fuji 16.9.1 to Cisco IOS XE Everest 16.6.1, by using the **install** commands.

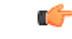

New switch models that are introduced in a release cannot be downgraded. For instance, if a new model is first introduced in Cisco IOS XE Fuji 16.8.1a, this is the minimum software version for the model. **Important**

#### **Procedure**

#### **Step 1** Clean Up

Ensure that you have at least 1GB of space in flash to expand a new image. Clean up old installation files in case of insufficient space.

- **install remove inactive**
- **request platform software package clean**

The following sample output displays the cleaning up of Cisco IOS XE Fuji 16.9.1 files using the **install remove inactive** command:

```
Switch# install remove inactive
```

```
install_remove: START Tue Jul 10 19:51:48 UTC 2018
Cleaning up unnecessary package files
Scanning boot directory for packages ... done.
Preparing packages list to delete ...
done.
The following files will be deleted:
[switch 1]:
/flash/cat9k-cc_srdriver.16.09.01.SPA.pkg
/flash/cat9k-espbase.16.09.01.SPA.pkg
/flash/cat9k-guestshell.16.09.01.SPA.pkg
/flash/cat9k-rpbase.16.09.01.SPA.pkg
/flash/cat9k-rpboot.16.09.01.SPA.pkg
/flash/cat9k-sipbase.16.09.01.SPA.pkg
/flash/cat9k-sipspa.16.09.01.SPA.pkg
/flash/cat9k-srdriver.16.09.01.SPA.pkg
/flash/cat9k-webui.16.09.01.SPA.pkg
/flash/cat9k-wlc.16.09.01.SPA.pkg
/flash/packages.conf
```

```
Do you want to remove the above files? [y/n]y
[switch 1]:
Deleting file flash:cat9k-cc_srdriver.16.09.01.SPA.pkg ... done.
Deleting file flash:cat9k-espbase.16.09.01.SPA.pkg ... done.
Deleting file flash:cat9k-guestshell.16.09.01.SPA.pkg ... done.
Deleting file flash:cat9k-rpbase.16.09.01.SPA.pkg ... done.
Deleting file flash:cat9k-rpboot.16.09.01.SPA.pkg ... done.
Deleting file flash:cat9k-sipbase.16.09.01.SPA.pkg ... done.
Deleting file flash:cat9k-sipspa.16.09.01.SPA.pkg ... done.
Deleting file flash:cat9k-srdriver.16.09.01.SPA.pkg ... done.
Deleting file flash:cat9k-webui.16.09.01.SPA.pkg ... done.
Deleting file flash:cat9k-wlc.16.09.01.SPA.pkg ... done.
Deleting file flash:packages.conf ... done.
SUCCESS: Files deleted.
--- Starting Post Remove Cleanup ---
Performing Post_Remove_Cleanup on all members
[1] Post Remove Cleanup package(s) on switch 1
[1] Finished Post Remove Cleanup on switch 1
Checking status of Post_Remove_Cleanup on [1]
Post Remove Cleanup: Passed on [1]
Finished Post_Remove_Cleanup
SUCCESS: install_remove Tue Jul 10 19:52:25 UTC 2018
Switch#
```
#### **Step 2** Copy new image to flash

#### a) **copy tftp: flash:**

Use this command to copy the new image to flash: (or skip this step if you want to use the new image from your TFTP server)

Switch# **copy tftp://10.8.0.6//cat9k\_iosxe.16.06.01.SPA.bin flash:**

```
Destination filename [cat9k iosxe.16.06.01.SPA.bin]?
Accessing tftp://10.8.0.6//cat9k_iosxe.16.06.01.SPA.bin...
Loading /cat9k iosxe.16.06.01.SPA.bin from 10.8.0.6 (via GigabitEthernet0/0):
!!!!!!!!!!!!!!!!!!!!!!!!!!!!!!!!!!!!!!!!!!!!!!!!!!!!!!!!!!!!!!!!!!!!!!!!!!!!!!!!!!!!!!!!!!!!!!!!!!!!!!!!!!!!!!!!!!!!!!!!!!!!!
[OK - 508584771 bytes]
508584771 bytes copied in 101.005 secs (5035244 bytes/sec)
```
#### b) **dir flash:**

Use this command to confirm that the image has been successfully copied to flash.

```
Switch# dir flash:*.bin
Directory of flash:/*.bin
Directory of flash:/
434184 -rw- 508584771 Jul 10 2018 13:35:16 -07:00 cat9k_iosxe.16.06.01.SPA.bin
11353194496 bytes total (9055866880 bytes free)
```
#### **Step 3** Downgrade software image

- **install add file activate commit**
- **request platform software package install**

The following example displays the installation of the Cisco IOS XE Everest 16.6.1 software image to flash, by using the **install add file activate commit** command.

Switch# **install add file flash:cat9k\_iosxe.16.06.01.SPA.bin activate commit** install\_add\_activate\_commit: START tue Jul 10 19:54:51 UTC 2018 System configuration has been modified. Press Yes(y) to save the configuration and proceed. Press No(n) for proceeding without saving the configuration. Press Quit(q) to exit, you may save configuration and re-enter the command. [ $y/n/q$ ]yBuilding configuration... [OK]Modified configuration has been saved \*Jul 10 19:54:55.633: %IOSXE-5-PLATFORM: Switch 1 R0/0: Oct 30 19:54:55 install\_engine.sh: %INSTALL-5-INSTALL\_START\_INFO: Started install one-shot flash:cat9k\_iosxe.16.06.01.SPA.bin install\_add\_activate\_commit: Adding PACKAGE This operation requires a reload of the system. Do you want to proceed? Please confirm you have changed boot config to flash:packages.conf  $[y/n]y$ --- Starting initial file syncing --- Info: Finished copying flash:cat9k\_iosxe.16.06.01.SPA.bin to the selected switch(es) Finished initial file syncing --- Starting Add --- Performing Add on all members [1] Add package(s) on switch 1 [1] Finished Add on switch 1 Checking status of Add on [1] Add: Passed on [1] Finished Add install\_add\_activate\_commit: Activating PACKAGE Following packages shall be activated: /flash/cat9k-wlc.16.06.01.SPA.pkg /flash/cat9k-webui.16.06.01.SPA.pkg /flash/cat9k-srdriver.16.06.01.SPA.pkg /flash/cat9k-sipspa.16.06.01.SPA.pkg /flash/cat9k-sipbase.16.06.01.SPA.pkg /flash/cat9k-rpboot.16.06.01.SPA.pkg /flash/cat9k-rpbase.16.06.01.SPA.pkg /flash/cat9k-guestshell.16.06.01.SPA.pkg /flash/cat9k-espbase.16.06.01.SPA.pkg /flash/cat9k-cc\_srdriver.16.06.01.SPA.pkg This operation requires a reload of the system. Do you want to proceed? [y/n]y --- Starting Activate --- Performing Activate on all members [1] Activate package(s) on switch 1 [1] Finished Activate on switch 1 Checking status of Activate on [1] Activate: Passed on [1] Finished Activate --- Starting Commit --- Performing Commit on all members \*Jul 10 19:57:41.145: %IOSXE-5-PLATFORM: Switch 1 R0/0: Jul 10 19:57:41 rollback\_timer.sh: %INSTALL-5-INSTALL\_AUTO\_ABORT\_TIMER\_PROGRESS: Install auto abort timer will expire in 7200 seconds [1] Commit package(s) on switch 1 [1] Finished Commit on switch 1 Checking status of Commit on [1] Commit: Passed on [1]

```
Finished Commit
Install will reload the system now!
SUCCESS: install_add_activate_commit Tue Jul 10 19:57:48 UTC 2018
Switch#
```
The system reloads automatically after executing the **install add file activate commit** command. You do not have to manually reload the system. **Note**

#### **Step 4** Reload

Ш

#### a) **reload**

Use this command to reload the switch.

Switch# **reload**

#### b) **boot flash:**

If your switches are configured with auto boot, then the stack will automatically boot up with the new image. If not, you can manually boot flash:packages.conf

Switch: **boot flash:packages.conf**

When you downgrade the software image, the boot loader does not automatically downgrade. It remains updated. **Note**

#### c) **show version**

After the image boots up, use this command to verify the version of the new image.

When you boot the new image, the boot loader is automatically updated, but the new bootloader version is not displayed in the output until the next reload. **Note**

The following sample output of the **show version** command displays the Cisco IOS XE Everest 16.6.1 image on the device:

```
Switch# show version
Cisco IOS XE Software, Version 16.06.01
Cisco IOS Software [Everest], Catalyst L3 Switch Software (CAT9K_IOSXE), Version 16.6.1,
RELEASE SOFTWARE (fc1)
Technical Support: http://www.cisco.com/techsupport
Copyright (c) 1986-2017 by Cisco Systems, Inc.
Compiled Fri 16-Mar-18 06:38 by mcpre
<output truncated>
```
## **Licensing**

This section provides information about the licensing packages for features available on Cisco Catalyst 9000 Series Switches.

### **License Levels**

The software features available on Cisco Catalyst 9500 Series Switches and Cisco Catalyst 9500 Series Switches - High Performance fall under these base or add-on license levels.

#### **Base Licenses**

- Network Essentials
- Network Advantage—Includes features available with the Network Essentials license and more.

#### **Add-On Licenses**

Add-On Licensesrequire a Network Essentials or Network Advantage as a pre-requisite. The features available with add-on license levels provide Cisco innovations on the switch, as well as on the Cisco Digital Network Architecture Center (Cisco DNA Center).

- DNA Essentials
- DNA Advantage— Includes features available with the DNA Essentials license and more.

To find information about platform support and to know which license levels a feature is available with, use Cisco Feature Navigator. To access Cisco Feature Navigator, go to [https://cfnng.cisco.com.](https://cfnng.cisco.com) An account on cisco.com is not required.

### **License Types**

The following license types are available:

- Permanent—for a license level, and without an expiration date.
- Term—for a license level, and for a three, five, or seven year period.
- Evaluation—a license that is not registered.

### **License Levels - Usage Guidelines**

- Base licenses(Network Essentials and Network-Advantage) are ordered and fulfilled only with a permanent license type.
- Add-on licenses (DNA Essentials and DNA Advantage) are ordered and fulfilled only with a term license type.
- An add-on license level is included when you choose a network license level. If you use DNA features, renew the license before term expiry, to continue using it, or deactivate the add-on license and then reload the switch to continue operating with the base license capabilities.
- When ordering an add-on license with a base license, note the combinations that are permitted and those that are not permitted:

#### **Table 3: Permitted Combinations**

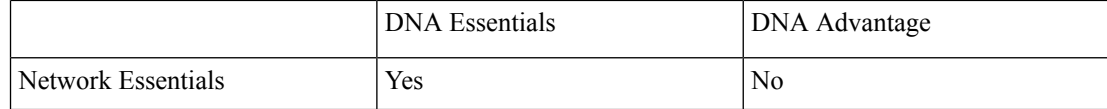

<span id="page-44-1"></span>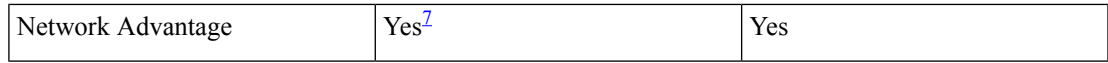

 $<sup>7</sup>$  You will be able to purchase this combination only at the time of the DNA license renewal and not</sup> when you purchase DNA-Essentials the first time.

• Evaluation licenses cannot be ordered. They are not tracked via Cisco Smart Software Manager and expire after a 90-day period. Evaluation licenses can be used only once on the switch and cannot be regenerated. Warning system messages about an evaluation license expiry are generated only 275 days after expiration and every week thereafter. An expired evaluation license cannot be reactivated after reload. This applies only to *Smart Licensing*. The notion of evaluation licenses does not apply to *Smart Licensing Using Policy*.

### <span id="page-44-0"></span>**Cisco Smart Licensing**

CiscoSmart Licensing is a flexible licensing model that provides you with an easier, faster, and more consistent way to purchase and manage software across the Cisco portfolio and across your organization. And it's secure – you control what users can access. With Smart Licensing you get:

- Easy Activation: Smart Licensing establishes a pool of software licenses that can be used across the entire organization—no more PAKs (Product Activation Keys).
- Unified Management: My Cisco Entitlements (MCE) provides a complete view into all of your Cisco products and services in an easy-to-use portal, so you always know what you have and what you are using.
- License Flexibility: Your software is not node-locked to your hardware, so you can easily use and transfer licenses as needed.

To use Smart Licensing, you must first set up a Smart Account on Cisco Software Central [\(http://software.cisco.com](http://software.cisco.com)).

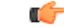

**Important** Cisco Smart Licensing is the default and the only available method to manage licenses.

For a more detailed overview on Cisco Licensing, go to [cisco.com/go/licensingguide](https://cisco.com/go/licensingguide).

#### **Deploying Smart Licensing**

The following provides a process overview of a day 0 to day N deployment directly initiated from a device that is running Cisco IOS XE Fuji 16.9.1 or later releases. Links to the configuration guide provide detailed information to help you complete each one of the smaller tasks.

#### **Procedure**

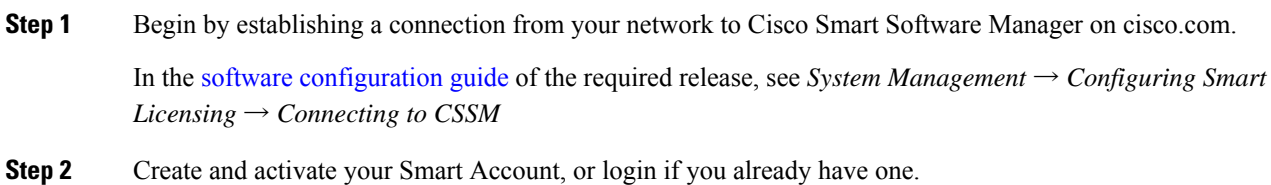

**Release Notes for Cisco Catalyst 9500 Series Switches, Cisco IOS XE Fuji 16.9.x**

To create and activate Smart Account, go to Cisco Software Central → Create Smart Accounts. Only authorized users can activate the Smart Account.

**Step 3** Complete the Cisco Smart Software Manager set up.

- a) Accept the Smart Software Licensing Agreement.
- b) Set up the required number of Virtual Accounts, users and access rights for the virtual account users.

Virtual accounts help you organize licenses by business unit, product type, IT group, and so on.

c) Generate the registration token in the Cisco Smart Software Manager portal and register your device with the token.

In the software [configuration](https://www.cisco.com/c/en/us/support/switches/catalyst-9500-series-switches/products-installation-and-configuration-guides-list.html) guide of the required release,see *System Management* → *Configuring Smart Licensing*  $\rightarrow$  *Registering the Device in CSSM* 

With this,

- The device is now in an authorized state and ready to use.
- The licenses that you have purchased are displayed in your Smart Account.

#### **How Upgrading or Downgrading Software Affects Smart Licensing**

Starting from Cisco IOS XE Fuji 16.9.1, Smart Licensing is the default and only license management solution; all licenses are managed as Smart Licenses.

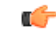

**Important**

Starting from Cisco IOS XE Fuji 16.9.1, the Right-To-Use (RTU) licensing mode is deprecated, and the associated **license right-to-use** command is no longer available on the CLI.

Note how upgrading to a release that supports Smart Licensing or moving to a release that does not support Smart Licensing affects licenses on a device:

• **When you upgrade from an earlier release to one that supports Smart Licensing**—all existing licenses remain in evaluation mode until registered in Cisco Smart Software Manager. After registration, they are made available in your Smart Account.

In the software [configuration](https://www.cisco.com/c/en/us/support/switches/catalyst-9500-series-switches/products-installation-and-configuration-guides-list.html) guide of the required release, see *System Management* → *Configuring Smart Licensing* → *Registering the Device in CSSM*

• **When you downgrade to a release where Smart Licensing is not supported**—all smart licenses on the device are converted to traditional licenses and all smart licensing information on the device is removed.

#### **Using Smart Licensing on an Out-of-the-Box Device**

Starting from Cisco IOS XE Fuji 16.9.1, if an out-of-the-box device has the software version factory-provisioned, all licenses on such a device remain in evaluation mode until registered in Cisco Smart Software Manager.

In the software [configuration](https://www.cisco.com/c/en/us/support/switches/catalyst-9500-series-switches/products-installation-and-configuration-guides-list.html) guide of the required release, see *System Management* → *Configuring Smart Licensing*  $\rightarrow$  *Registering the Device in CSSM* 

## **Scaling Guidelines**

For information about feature scaling guidelines, see the Cisco Catalyst 9500 Series Switches datasheet at:

[https://www.cisco.com/c/en/us/products/collateral/switches/catalyst-9500-series-switches/](https://www.cisco.com/c/en/us/products/collateral/switches/catalyst-9500-series-switches/datasheet-c78-738978.html) [datasheet-c78-738978.html](https://www.cisco.com/c/en/us/products/collateral/switches/catalyst-9500-series-switches/datasheet-c78-738978.html)

## <span id="page-46-0"></span>**Limitations and Restrictions**

With Cisco Catalyst 9500 Series Switches and Cisco Catalyst 9500 Series Switches - High Performance—If a feature is not supported on a switch model, you do not have to factor in any limitations or restrictions that may be listed here. If limitations or restrictions are listed for a feature that issupported, check if model numbers are specified, to know if they apply. If model numbers are not specified, the limitations or restrictions apply to all models in the series.

- Cisco StackWise Virtual:
	- You cannot configure StackWise Virtual links on the uplink (network) modules (C9500-NM-8X and C9500-NM-2Q).
	- On Cisco Catalyst 9500 Series Switches, you cannot use  $4X10G$  breakout cables or the Cisco QSFP to SFP or SFP+ Adapter (QSA) module when Cisco StackWise Virtual is configured on the switch.
- Cisco TrustSec restrictions—Cisco TrustSec can be configured only on physical interfaces, not on logical interfaces.
- Control Plane Policing (CoPP)—The show run command does not display information about classes configured under system-cpp policy, when they are left at default values. Use the show policy-map system-cpp-policy or the show policy-map control-plane commands in privileged EXEC mode instead.
- Flexible NetFlow limitations:
	- You cannot configure NetFlow export using the Ethernet Management port (GigabitEthernet0/0).
	- You can not configure a flow monitor on logical interfaces, such as switched virtual interfaces (SVIs), port-channel, loopback, tunnels.
	- You can not configure multiple flow monitors of same type (ipv4, ipv6 or datalink) on the same interface for same direction.
- Hardware limitations:
	- Use the MODE button to switch-off the beacon LED.
	- All port LED behavior is undefined until interfaces are fully initialized.
	- 1G with Cisco QSA Module (CVR-QSFP-SFP10G) is not supported on the uplink ports of the C9500-24Y4C and C9500-48Y4C models.
	- The following limitations apply to Cisco QSA Module (CVR-QSFP-SFP10G) when Cisco 1000Base-T CopperSFP(GLC-T) or Cisco 1G FiberSFP Module for MultimodeFiber are plugged into the QSA module:
		- 1G Fiber modules over QSA do not support autonegotiation. Auto-negotiation should be disabled on the far-end devices.
- Although visible in the CLI, the command [**no**] **speed nonegotiate** is not supported with 1G Fiber modules over QSA.
- Only GLC-T over QSA supports auto-negotiation.
- GLC-T supports only port speed of 1000 Mb/s over QSA. Port speeds of 10/100-Mb/s are not supported due to hardware limitation.
- When you use Cisco QSFP-4SFP10G-CUxM Direct-Attach Copper Cables, autonegotiation is enabled by default. If the other end of the line does not support autonegotation, the link does not come up.
- Autonegotiation is notsupported on HundredGigabitEthernet1/0/49 to HundredGigabitEthernet1/0/52 uplink ports of the C9500-48Y4C models, and HundredGigabitEthernet1/0/25 to HundredGigabitEthernet1/0/28 uplink ports of the C9500-24Y4C models. Disable autonegotiation on the peer device if you are using QSFP-H40G-CUxx and QSFP-H40G-ACUxx cables.
- For QSFP-H100G-CUxx cables, the C9500-48Y4C and C9500-24Y4C models support the cables only if both sides of the connection are either C9500-48Y4C or C9500-24Y4C.

#### • Interoperability limitations:

- When you use Cisco QSFP-4SFP10G-CUxM Direct-Attach Copper Cables, if one end of the 40G link is a Catalyst 9400 Series Switch and the other end is a Catalyst 9500 Series Switch, the link does not come up, or comes up on one side and stays down on the other. To avoid this interoperability issue between devices, apply the **speed nonegotiate** command on the Catalyst 9500 Series Switch interface. This command disables autonegotiation and brings the link up. To restore autonegotiation, use the **no speed nonegotiation** command.
- In-Service Software Upgrade (ISSU)
	- While performing ISSU from Cisco IOS XE Fuji 16.9.x to Cisco IOS XE Gibraltar 16.12.x, if **interface-id snmp-if-index** command is not configured with OSPFv3, packet loss can occur. Configure the **interface-idsnmp-if-index** command either during the maintenance window or after isolating the device (by using maintenance mode feature) from the network before doing the ISSU.
	- On Cisco Catalyst 9500 Series Switches (C9500-12Q, C9500-16X, C9500-24Q, C9500-40X), ISSU from Cisco IOS XE Fuji 16.9.x to Cisco IOS XE Gibraltar 16.12.x is not supported in the FIPs mode of operation.
- QoS restrictions:
	- When configuring QoS queuing policy, the sum of the queuing buffer should not exceed 100%.
	- For QoS policies, only switched virtual interfaces (SVI) are supported for logical interfaces.
	- QoS policies are not supported for port-channel interfaces, tunnel interfaces, and other logical interfaces.
- Secure Shell (SSH)
	- Use SSH Version 2. SSH Version 1 is not supported.
	- When the device is running SCP and SSH cryptographic operations, expect high CPU until the SCP read process is completed. SCP supports file transfers between hosts on a network and uses SSH for the transfer.

Since SCP and SSH operations are currently not supported on the hardware crypto engine, running encryption and decryption process in software causes high CPU. The SCP and SSH processes can show as much as 40 or 50 percent CPU usage, but they do not cause the device to shutdown.

- VLAN Restriction—It is advisable to have well-defined segregation while defining data and voice domain during switch configuration and to maintain a data VLAN different from voice VLAN across the switch stack. If the same VLAN is configured for data and voice domains on an interface, the resulting high CPU utilization might affect the device.
- Wired Application Visibility and Control limitations:
	- NBAR2 (QoS and Protocol-discovery) configuration is allowed only on wired physical ports. It is not supported on virtual interfaces, for example, VLAN, port channel nor other logical interfaces.
	- NBAR2 based match criteria 'match protocol' is allowed only with marking or policing actions. NBAR2 match criteria will not be allowed in a policy that has queuing features configured.
	- 'Match Protocol': up to 256 concurrent different protocols in all policies.
	- NBAR2 and Legacy NetFlow cannot be configured together at the same time on the same interface. However, NBAR2 and wired AVC Flexible NetFlow can be configured together on the same interface.
	- Only IPv4 unicast (TCP/UDP) is supported.
	- AVC is not supported on management port (Gig  $0/0$ )
	- NBAR2 attachment should be done only on physical access ports. Uplink can be attached as long as it is a single uplink and is not part of a port channel.
	- Performance—Each switch member is able to handle 500 connections per second (CPS) at less than 50% CPU utilization. Above this rate, AVC service is not guaranteed.
	- Scale—Able to handle up to 5000 bi-directional flows per 24 access ports and 10000 bi-directional flows per 48 access ports.
- YANG data modeling limitation—A maximum of 20 simultaneous NETCONF sessions are supported.

## <span id="page-48-0"></span>**Caveats**

Caveats describe unexpected behavior in Cisco IOS-XE releases. Caveats listed as open in a prior release are carried forward to the next release as either open or resolved.

### **Cisco Bug Search Tool**

The Cisco Bug Search Tool (BST) allows partners and customers to search for software bugs based on product, release, and keyword, and aggregates key data such as bug details, product, and version. The BST is designed to improve the effectivenessin network risk management and device troubleshooting. The tool has a provision to filter bugs based on credentials to provide external and internal bug views for the search input.

To view the details of a caveat, click on the identifier.

## **Open Caveats in Cisco IOS XE Fuji 16.9.x**

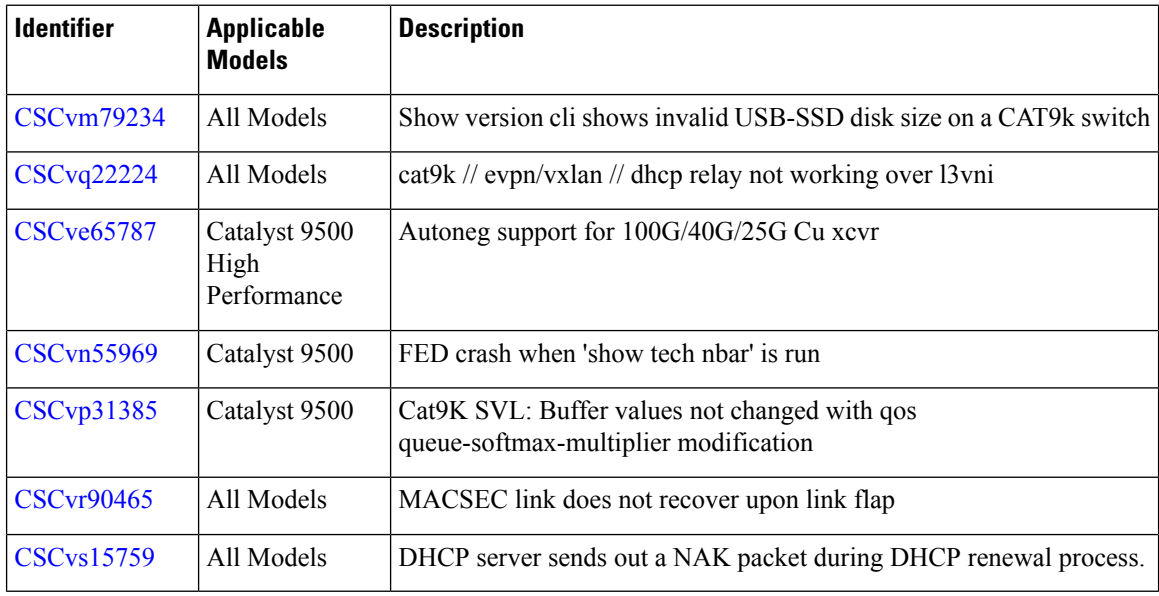

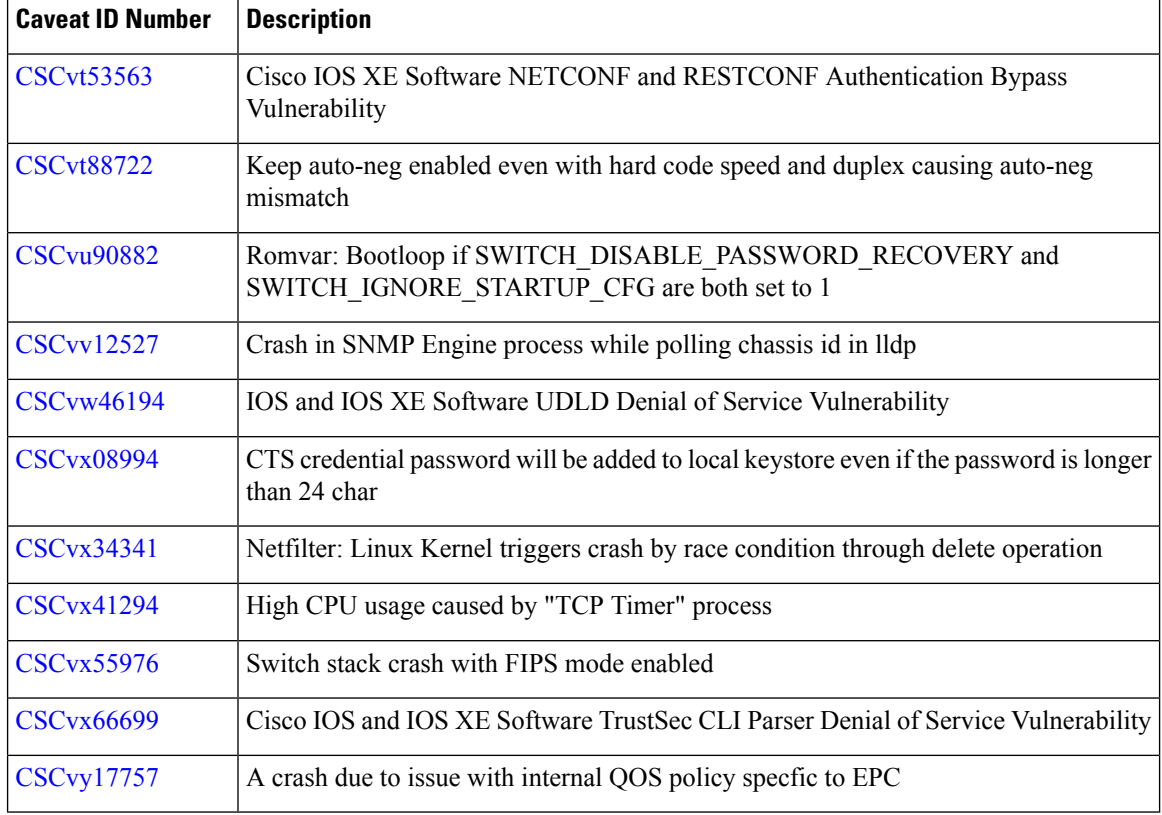

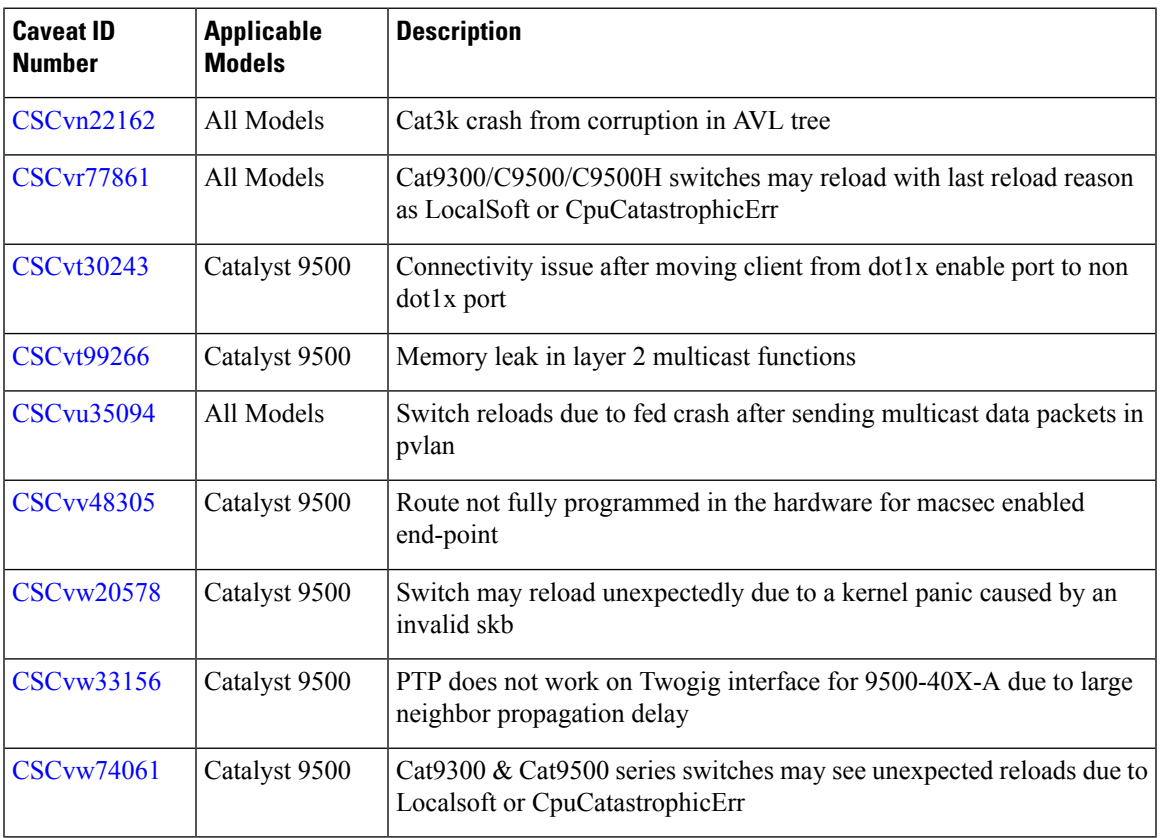

![](_page_50_Picture_625.jpeg)

![](_page_51_Picture_616.jpeg)

![](_page_51_Picture_617.jpeg)

I

![](_page_52_Picture_708.jpeg)

![](_page_53_Picture_609.jpeg)

![](_page_53_Picture_610.jpeg)

 $\mathbf l$ 

![](_page_54_Picture_695.jpeg)

I

![](_page_55_Picture_674.jpeg)

![](_page_56_Picture_662.jpeg)

![](_page_56_Picture_663.jpeg)

![](_page_57_Picture_612.jpeg)

![](_page_57_Picture_613.jpeg)

![](_page_58_Picture_630.jpeg)

![](_page_58_Picture_631.jpeg)

![](_page_59_Picture_627.jpeg)

# **Troubleshooting**

For the most up-to-date, detailed troubleshooting information, see the Cisco TAC website at this URL: <https://www.cisco.com/en/US/support/index.html>

Go to **Product Support** and select your product from the list or enter the name of your product. Look under Troubleshoot and Alerts, to find information for the problem that you are experiencing.

## **Related Documentation**

Ш

Information about Cisco IOS XE at this URL: [https://www.cisco.com/c/en/us/products/ios-nx-os-software/](https://www.cisco.com/c/en/us/products/ios-nx-os-software/ios-xe/index.html) [ios-xe/index.html](https://www.cisco.com/c/en/us/products/ios-nx-os-software/ios-xe/index.html)

All support documentation for Cisco Catalyst 9500 Series Switches is at this URL: [https://www.cisco.com/c/](https://www.cisco.com/c/en/us/support/switches/catalyst-9500-series-switches/tsd-products-support-series-home.html) [en/us/support/switches/catalyst-9500-series-switches/tsd-products-support-series-home.html](https://www.cisco.com/c/en/us/support/switches/catalyst-9500-series-switches/tsd-products-support-series-home.html)

Cisco Validated Designs documents at this URL: <https://www.cisco.com/go/designzone>

To locate and download MIBs for selected platforms, Cisco IOS releases, and feature sets, use Cisco MIB Locator found at the following URL: <http://www.cisco.com/go/mibs>

## **Communications, Services, and Additional Information**

- To receive timely, relevant information from Cisco, sign up at Cisco Profile [Manager.](https://www.cisco.com/offer/subscribe)
- To get the business impact you're looking for with the technologies that matter, visit Cisco [Services](https://www.cisco.com/go/services).
- To submit a service request, visit Cisco [Support.](https://www.cisco.com/c/en/us/support/index.html)
- To discover and browse secure, validated enterprise-class apps, products, solutions and services, visit Cisco [Marketplace](https://www.cisco.com/go/marketplace/).
- To obtain general networking, training, and certification titles, visit [Cisco](http://www.ciscopress.com) Press.
- To find warranty information for a specific product or product family, access Cisco [Warranty](http://www.cisco-warrantyfinder.com) Finder.

© 2018–2021 Cisco Systems, Inc. All rights reserved.